# MotoWeigh® IMW

*In-Motion Checkweigher with 1280 Enterprise*™ *Series Indicator* 

# **Technical Manual**

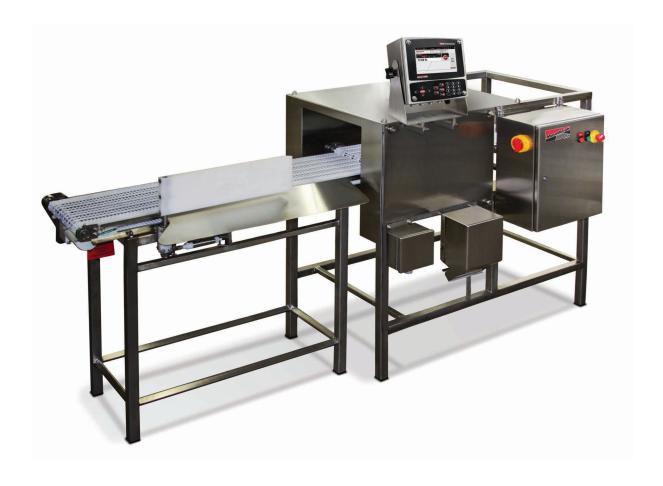

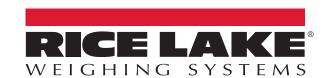

© Rice Lake Weighing Systems. All rights reserved.

Rice Lake Weighing Systems<sup>®</sup> is a registered trademark of Rice Lake Weighing Systems.

All other brand or product names within this publication are trademarks or registered trademarks of their respective companies.

All information contained within this publication is, to the best of our knowledge, complete and accurate at the time of publication. Rice Lake Weighing Systems reserves the right to make changes to the technology, features, specifications and design of the equipment without notice.

The most current version of this publication, software, firmware and all other product updates can be found on our website:

www.ricelake.com

# **Revision History**

This section tracks and describes manual revisions for awareness of major updates.

| Revision | Date          | Description                                                                                                    |
|----------|---------------|----------------------------------------------------------------------------------------------------|
| Α        | April 2, 2020 | Initial manual release with product launch; software version 1.00                                                                                                    |
| В        |               | Weighing type conveyor mode content added to Operation chapter and Application menu; updates to product overrun; PLC New Data Time added to Product Detection menu, as well as new inputs for communication from 1280 to PLC; software version 1.06 |
|          |               |                                                                                                    |

Table i. Revision Letter History

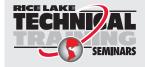

Technical training seminars are available through Rice Lake Weighing Systems. Course descriptions and dates can be viewed at <a href="www.ricelake.com/training">www.ricelake.com/training</a> or obtained by calling 715-234-9171 and asking for the training department.

## **Contents**

| 1.0        | Intro       | oduction                                                                      | 7    |
|------------|-------------|-------------------------------------------------------------------------------|------|
|            | 1.1         | Safety                                                                        |      |
|            | 1.2         | Overview                                                                      |      |
|            | 1.3         | Registration Information                                                      | 9    |
| 2.0        | Insta       | allation                                                                      | . 10 |
|            | 2.1         | Unpacking the Crate                                                           |      |
|            | 2.2         | Quick Setup.                                                                  |      |
|            | 2.3         | Overload Stop Bolt Adjustment                                                 |      |
| 3.0        | Ope         | eration                                                                       | . 12 |
|            | 3.1         | Home Screen                                                                   |      |
|            | 3.2         | Login                                                                         |      |
|            | 3.3         | Select Product.                                                               |      |
|            | 3.4         | Start Process                                                                 | . 13 |
|            | 3.5         | Weighing Types                                                                |      |
|            |             | 3.5.1 Weight Based Weighing Type                                              |      |
|            |             | 3.5.2 Single Photo Eye Weighing Type                                          |      |
|            |             | 3.5.3 Multiple Photo Eye Weighing Type                                        |      |
|            | 3.6         | 3.5.4 Conveyor Mode Type                                                      |      |
|            | 3.0         | Determine Zone Type and Actions                                               |      |
|            |             | 3.6.2 Five Zone Mode                                                          |      |
|            |             | 3.6.3 Divert Action                                                           |      |
|            | 3.7         | Statistics                                                                    |      |
| 4.0        | Con         | nfiguration                                                                   | . 20 |
|            | 4.1         | Setup Menu                                                                    |      |
|            | 4.2         | Setup Password                                                                |      |
|            | 4.3         | Language                                                                      |      |
|            | 4.4         | Application Menu                                                              |      |
|            | 4.5         | Product Detection                                                             |      |
|            | 4.6         | Real Time Data                                                                |      |
|            | 4.7         | DIO Test                                                                      |      |
|            | 4.8<br>4.9  | Product Database                                                              |      |
| <b>5</b> 0 |             |                                                                               |      |
| J.U        |             |                                                                               |      |
|            | 5.1<br>5.2  | Digital Filtering  Photo Eye Timing Adjustments                               |      |
|            | 5.2         | 5.2.1 Single Photo Eye Product Detection                                      |      |
|            |             | 5.2.2 Multiple Photo Eye Detection                                            |      |
| 6.0        | lmp         | orting and Exporting Files                                                    |      |
|            | 6.1         | Introduction to Importing and Exporting Files                                 |      |
|            | 6.2         | Uploading and Downloading with Revolution                                     |      |
|            | J. <u> </u> | 6.2.1 Connecting To Revolution                                                |      |
|            |             | 6.2.2 Downloading Configuration Files and iRite files to 1280 from Revolution |      |

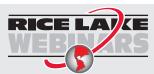

Rice Lake continually offers web-based video training on a growing selection of product-related topics at no cost. Visit www.ricelake.com/webinars

|      | 6.3  | 6.2.4 Dov<br>6.2.5 Upl<br>Importing an<br>6.3.1 Imp<br>6.3.2 Exp<br>6.3.3 Imp<br>6.3.4 Imp | loading Configuration Files from 1280 to Revolution winloading Database files from Revolution to 1280 load Database file to Revolution From the 1280 d Exporting with a Flash Drive or Micro SD Card porting Configuration Files from a Flash Drive or Micro SD Card porting Configuration to Flash Drive or Micro SD Card porting iRite™ Programs from a Flash Drive or Micro SD Card porting Database Data from a Flash Drive or Micro SD Card porting Database Data from a Flash Drive or Micro SD Card porting Database Data to a Flash Drive or Micro SD Card | 36<br>36<br>37<br>37<br>38<br>38 |
|------|------|--------------------------------------------------------------------------------------------|----------------------------------------------------------------------------------------------------|----------------------------------|
| 7.0  | Data | base Files                                                                                 | and Stored Variables4                                                                                                    | 10                               |
|      | 7.1  | Database Fil                                                                               | es                                                                                                    | 40                               |
|      |      |                                                                                            | er Database Variables                                                                                                    |                                  |
|      |      |                                                                                            | tistics Database Table                                                                                                    |                                  |
|      | 7.2  |                                                                                            | duct Database Variables                                                                                                    |                                  |
|      |      |                                                                                            |                                                                                                    |                                  |
| 8.0  |      |                                                                                            | or Settings                                                                                                    |                                  |
|      | 8.1  |                                                                                            | Output Settings                                                                                                    |                                  |
|      |      | -                                                                                          | roing Between Weighments                                                                                                    |                                  |
|      | 8.2  | -                                                                                          | 5                                                                                                    |                                  |
|      |      |                                                                                            | tion Card Installation Instructions                                                                                                    |                                  |
|      |      |                                                                                            | gle-Channel A/D Card Installation                                                                                                    |                                  |
|      |      | •                                                                                          | ital I/O Expansion Card Installation                                                                                                    |                                  |
| 9.0  | Main | itenance ar                                                                                | nd Troubleshooting4                                                                                                    | 8                                |
|      | 9.1  |                                                                                            | faintenance                                                                                                    |                                  |
|      |      |                                                                                            | rt of Shift                                                                                                    |                                  |
|      |      |                                                                                            | neduled Maintenance                                                                                                    |                                  |
|      | 9.2  |                                                                                            | ting                                                                                                    |                                  |
|      | 9.3  |                                                                                            | roubleshooting                                                                                                    |                                  |
| 10.0 | Spec | cifications                                                                                | 5                                                                                                    | 52                               |
|      | 10.1 |                                                                                            | equirements                                                                                                    |                                  |
|      | 10.2 |                                                                                            | lardware and Software Requirements                                                                                                    |                                  |

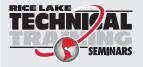

Technical training seminars are available through Rice Lake Weighing Systems. Course descriptions and dates can be viewed at **www.ricelake.com/training** or obtained by calling 715-234-9171 and asking for the training department.

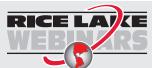

Rice Lake continually offers web-based video training on a growing selection of product-related topics at no cost. Visit www.ricelake.com/webinars

### 1.0 Introduction

The MotoWeigh® IMW in-motion checkweigher with the 1280 Enterprise™ Series Indicator is a continuous process weighing instrument used for check weighing and data collection.

Configuration and calibration of the indicator is managed using the indicator front panel keys, through a web browser, or using EDP commands. See the 1280 Enterprise Series Technical Manual (PN 167659) for more information about configuration of the indicator.

This manual is intended for use by service technicians responsible for installing and servicing MotoWeigh IMW checkweighers with 1280 Enterprise indicators that have the MotoWeigh software installed.

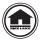

Manuals and additional resources are available from Rice Lake Weighing Systems at <a href="www.ricelake.com/manuals">www.ricelake.com/manuals</a> Warranty information can be found on the website at <a href="www.ricelake.com/warranties">www.ricelake.com/warranties</a>

### 1.1 Safety

#### **Safety Definitions:**

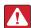

DANGER: Indicates an imminently hazardous situation that, if not avoided, will result in death or serious injury. Includes hazards that are exposed when guards are removed.

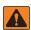

WARNING: Indicates a potentially hazardous situation that, if not avoided, could result in serious injury or death. Includes hazards that are exposed when guards are removed.

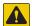

CAUTION: Indicates a potentially hazardous situation that, if not avoided, could result in minor or moderate injury.

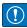

IMPORTANT: Indicates information about procedures that, if not observed, could result in damage to equipment or corruption to and loss of data.

### **General Safety**

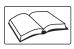

Do not operate or work on this equipment unless this manual has been read and all instructions are understood. Failure to follow the instructions or heed the warnings could result in injury or death. Contact any Rice Lake Weighing Systems dealer for replacement manuals.

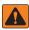

WARNING: Failure to heed could result in serious injury or death.

All procedures that require work inside the indicator enclosure must be performed by qualified service personnel only.

Do not allow minors (children) or inexperienced persons to operate this unit.

Do not operate without the system completely assembled.

Do not use for purposes other than weight taking.

Do not place fingers into slots or possible pinch points.

Do not use this product if any of the components are cracked.

Do not exceed the rated specification of the unit.

Do not make alterations or modifications to the unit.

Do not remove or obscure warning labels.

Do not submerge.

There is a risk of explosion if battery is replaced by an incorrect type.

Ethernet port is not intended for use on telecom network circuits that are subject to lightning or power faults.

If opening the unit, ensure the power cord is disconnected from the outlet.

Extreme water pressure should be avoided around the electronic components, even with equipment that is wash down rated.

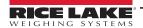

#### 1.2 **Overview**

The system is primarily composed of the following components.

- · A scale merged with a conveyor and drive mechanism
- One or more optional photo eyes that can be used to detect product
- · One or more optional divert levers that can be used to divert product
- A 1280 Enterprise Series Indicator linked and programmed to average the weight signal

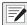

NOTE: The images below are for illustrative purposes only. Component locations vary by application.

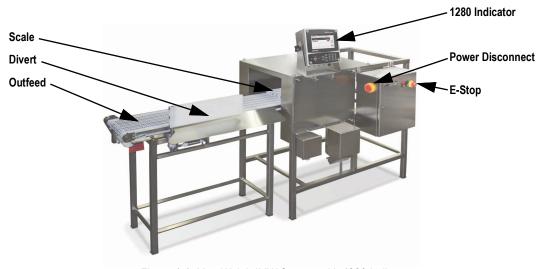

Figure 1-1. MotoWeigh IMW System with 1280 Indicator

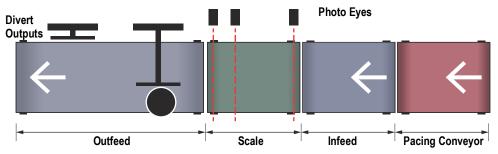

Figure 1-2. MotoWeigh IMW Conveyor Illustration

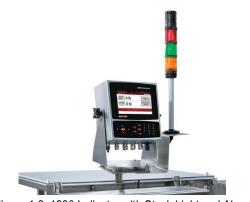

Figure 1-3. 1280 Indicator with Stack Light and Alarm

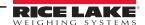

### 1.3 Registration Information

The 1280 indicator requires a registration password to be entered any time that the MotoWeigh program is re-loaded into the indicator. The following screen displays until a correct password is entered.

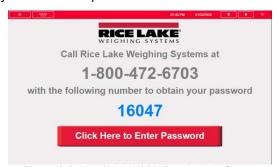

Figure 1-4. MotoWeigh IMW Registration Screen

If the 1280 is power cycled before the correct password is entered, the password will be reset and a new password will be required. When calling to register the MotoWeigh, have the serial number of the unit available for verification. See the 1280 Enterprise Series Technical Manual (PN 167659) for more information about loading the MotoWeigh program.

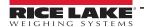

## 2.0 Installation

Use the following steps to install and set up the MotoWeigh IMW system.

### 2.1 Unpacking the Crate

The shipping carton contains the MotoWeigh IMW components. After unpacking, inspect the unit to ensure all components are included and undamaged. If any parts were damaged in shipment, notify Rice Lake Weighing Systems and the shipper immediately.

### 2.2 Quick Setup

Use the following checklist when setting up the MotoWeigh IMW Checkweigher System. Take into consideration the environmental factors, the working direction of the system, and any applicable existing system when installing the system.

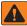

WARNING: Do not run the MotoWeigh without all the guards, guides and shields in place.

| Insta | allation                                                                                                    |
|-------|----------------------------------------------------------------------------------------------------|
|       | When placing the conveyors, ensure all are aligned with 1/4" spacing between transfers.  Ensure all conveyors and the weighing platform are level.  Ensure the feet are properly installed and anchored to the floor using a minimum of two anchors per conveyor in opposite corners.  After leveling, be sure to set the jam nuts on the feet to hold in position and keep from moving.                                                                                                    |
| Cont  | trol Panel Wiring                                                                                                    |
| _     | Run motor cable from the infeed/outfeed conveyors to the appropriate terminals on the control panel (if applicable). Wire peripheral devices (scanners, printers, metal detection) into the control panel (if applicable). Connect the system power per electrical drawings (included).                                                                                                    |
|       | NOTE: Motor overloads and VFD are factory configured prior to shipping. Always refer to supplied electrical drawings.                                                                                                    |
| Setti | ng up the Scale                                                                                                    |
| _     | Adjust the overload stop bolts. See Section 2.3 on page 11.  Calibrate the system. See the 1280 Enterprise Series Technical Manual (PN 167659) for more information about calibrating the system for weight.                                                                                                    |
| Com   | ponent Tests                                                                                                    |
| _     | Enter the DIO test screen and test the peripheral inputs and outputs. See Section 4.7 on page 24.  When system conveyors begin running, verify that the conveyors are turning in the right direction. If conveyors are running opposite direction, disconnect power from system and swap the two phases of the motor.  Adjust the VFD for the desired conveyor speed.                                                                                                    |
| Prod  | luct Setup                                                                                                    |
|       | Adjust application parameters from the setup menu to specific application needs. See Section 4.4 on page 21.  Enter the products database from the setup menu and add a new product.  Enter in all product data per Section 4.8 on page 24.  Save product and verify by selecting product on the main screen.                                                                                                    |
| Syst  | em Test                                                                                                    |
|       | Weigh product statically and record weight.  Press the Start Button on the main menu to start operation. See Section 3.1 on page 12.  Send the product across the weighing platform.  Send diagnostic data command and observe the diagnostic data being sent to the laptop. See Section 5.0 on page 27.  Based on the diagnostic data sent, make necessary adjustments to the product/system parameters and re-run product to verify. See Section 5.0 on page 27.  The in-motion calculated weight must be within tolerance of the static weight of the product. Observe the time required to |
|       | reach the diverter and adjust the diverter values in the products database if needed. See Section 3.6.3 on page 18.                                                                                                    |

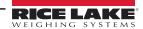

### 2.3 Overload Stop Bolt Adjustment

The MotoWeigh IMW is equipped with a self-contained protection system to prevent the load cell from being loaded above the rated capacity.

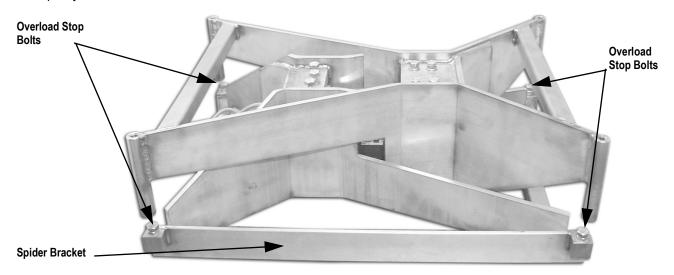

Figure 2-1. Overload Stop Bolt Locations

Use the following steps to adjust the overload stop bolts.

- 1. Set the scale capacity of the indicator to 110% of rated capacity. Capacity is listed on the tag on the scale. Refer to 1280 Enterprise Series Technical Manual (PN 167659) for more information on 1280 calibration settings. Return to weigh mode.
- 2. Loosen all of the overload stop bolt jam nuts and lower the stop bolt all the way.

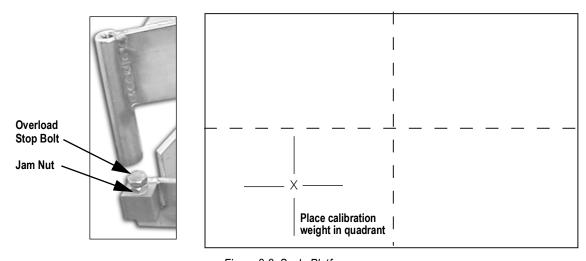

Figure 2-2. Scale Platform

- 3. Place a calibration weight of 105% of rated scale capacity at the farthest outside corner of one quadrant of the scale platform. The 1280 indicator should display a reading above the rated capacity.
- 4. Adjust the overload stop bolt under the applied weight so that it contacts the overload stop block on the bottom of the frame and the indicator reads slightly less than the applied weight.
- 5. Tighten the overload stop bolt jam nut.
- 6. Repeat steps 3-5 for each of the remaining quadrants of the scale.
- 7. Return the scale capacity to rated capacity in the indicator calibration menu. Capacity is listed on the tag on the scale
- 8. Place the calibration weight in each of the quadrants and center to verify that the scale reads correctly.

# 3.0 Operation

When equipped with a a 1280 Enterprise Series Indicator, the MotoWeigh IMW Checkweigher uses a graphic user interface to navigate parameters and settings. For information on configuring the MotoWeigh IMW before operation, see Section 4.0 on page 20. See the 1280 technical manual (PN 167659) for more system configuration information.

### 3.1 Home Screen

The weigh mode home screen of the MotoWeigh IMW software displays the following screen:

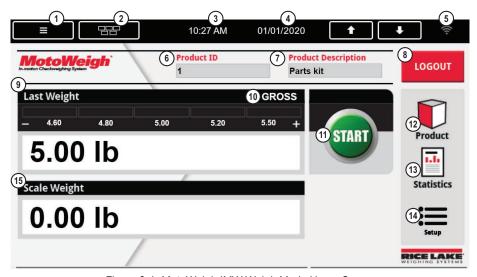

Figure 3-1. MotoWeigh IMW Weigh Mode Home Screen

| Item No.   | . Description                                                                                                    |  |
|------------|----------------------------------------------------------------------------------------------------|--|
| Status Bar |                                                                                                    |  |
| 1          | Menu Key – press to enter 1280 scale setup menus; See the 1280 technical manual (PN 167659) for more information                                                                                                    |  |
| 2          | Virtual Keypad – press to enter; Zero, Tare, Gross/Net, Print and Units keys are identical to the physical keys located on the front panel                                                                                                    |  |
| 3          | Current Time – press to set the time                                                                                                    |  |
| 4          | Current Date – press to set the date                                                                                                    |  |
| 5          | Wi-Fi Symbol - indicates Wi-Fi signal strength; when faded, Wi-Fi is not connected or out of range; press on the symbol to display the <b>Network Information Screen</b> which includes information on Wired Ethernet, Wi-Fi, Wi-Fi Direct and Bluetooth®; allows restart all network connections |  |
| Weight Dis | play Area                                                                                                    |  |
| 6          | Product ID – displays ID of product currently being weighed                                                                                                    |  |
| 7          | Product Descritption – displays Discription of product currently being weighed                                                                                                    |  |
| 8          | Login/Logout – log in to and log out of user profile, see Section 3.2 on page 13                                                                                                    |  |
| 9          | Last Weight – displays weight and zone of last product while conveyor is in motion                                                                                                    |  |
| 10         | Gross/Net – current weighing mode                                                                                                    |  |
| 11         | Start/Stop – press <b>Start</b> to begin the conveyor; the product is detected and weighed; press <b>Stop</b> to stop the conveyor                                                                                                    |  |
| 12         | Product – press <b>Product</b> to select product to be weighed from product list, see Section 3.3 on page 13                                                                                                    |  |
| 13         | Statistics – press <b>Statistics</b> to display statistics and real-time trending graph, see Section 3.7 on page 19                                                                                                    |  |
| 14         | Setup – press <b>Setup</b> to open MotoWeigh setup menu, see Section 4.0 on page 20                                                                                                    |  |
| 15         | Scale Weight – displays live weight on scale (only shows when system is stopped)                                                                                                    |  |

Table 3-1. Weight Mode Home Screen Display

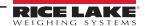

### 3.2 Login

- 1. Press LOGIN
- 2. Enter a valid User ID (from User Database Section 4.9 on page 26) and Password (tied with the User ID).

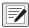

NOTE: Login does not apply when Conveyor Mode is the selected weighing type.

#### 3.3 Select Product

- 1. Press to display all products in Product Database.
- 2. Touch desired product to select a product to be weighed. Touching Page Up/Down may be required to locate the desired product.

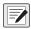

NOTE: Select Product does not apply when Conveyor Mode is the selected weighing type.

### 3.4 Start Process

System can be started using one of the following three ways:

- Press start in the home screen.
- Remote start through Digital I/O input.
- PLC startup

After any of these actions, the conveyor output turns on.

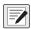

NOTE: If the E-Stop input is deactivated (E-Stop pressed in) an error message will display.

Start Process does not apply when Conveyor Mode is the selected weighing type, but the E-Stop still applies.

### 3.5 Weighing Types

There are three weighing types that can be used. Each of the modes can be used with either 5- or 3-weight zones.

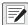

NOTE: Weighing type and number of zones are set in the Application Menu. See Section 4.4 on page 21.

- Weight Based Section 3.5.1
  - Threshold Weight is set in the Product Database menu (Section 4.8 on page 24)
- Single Photo Eye Section 3.5.2 on page 14 explains how the single photo eye weighing type works
  - Minimum Detection Time, Sample Delay and Sample Time are all set by product in the Product Database menu (Section 4.8 on page 24)
- Multiple Photo Eye Section 3.5.3 on page 15 explains how the multiple photo eye weighing type works
  - Flicker Time is set in the Product Database menu (Section 4.8 on page 24)
- Conveyor Mode Section 3.5.4 on page 15
  - Flicker Time and Conveyor Auto Start are set in the Application menu (Section 4.4 on page 21) and the Flicker Time parameter in the Product Database menu is not used

### 3.5.1 Weight Based Weighing Type

- 1. System waits until the Threshold Weight is exceeded.
- 2. When threshold is exceeded, the stable weight is captured.
- 3. Weight zone is determined (Section 3.6 on page 16) and action is taken based on zone (Section 3.6.3 on page 18).

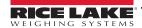

### 3.5.2 Single Photo Eye Weighing Type

The following explains the process that the single photo eye weighing type uses to gather data. See Section 5.0 on page 27 for more information on adjusting any of these settings.

- 1. The leading edge of the product activates the Start Data Collection photo eye.
- 2. The trailing edge of the product passes the Start Data Collection photo eye, deactivating the photo eye.
  - NOTE: The duration of the activation time must be larger than the Minimum Detection time.
- 3. The Sample Delay time is started.
- 4. When the delay expires, the **Sample Time** is started and weight samples begin to be collected.
- 5. When the **Sample Time** ends, the indicator stops collecting samples and all of the collected samples are averaged to derive the final weight.
- 6. Weight zone is determined (Section 3.6 on page 16) and action is taken based on zone (Section 3.6.3 on page 18).
- 7. If the Start Data Collection photo eye is sensed at any point during sampling, the Overrun/Photo Eye Alarm output turns on for the *Photo Eye Alarm Time*. Photo Eye Alarm Time is set in the Product Detection Menu (Section 4.5 on page 22).

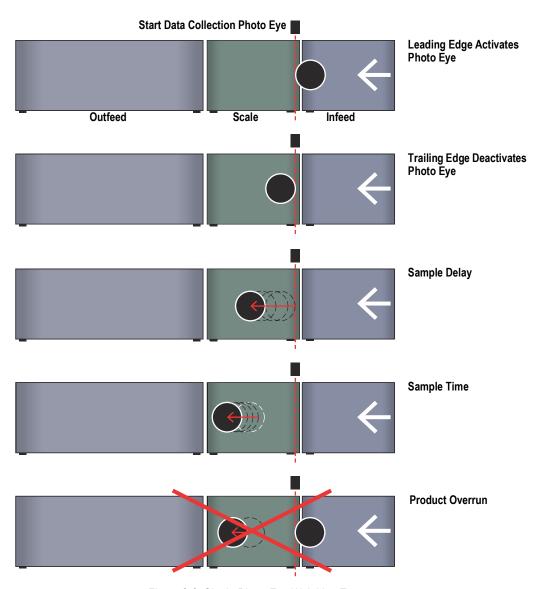

Figure 3-2. Single Photo Eye Weighing Type

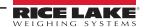

### 3.5.3 Multiple Photo Eye Weighing Type

The following explains the process that the multiple photo eye weighing type uses to gather data. See Section 5.0 on page 27 for more information on adjusting any of these settings. The conveyor mode weighing type (Section 3.5.4) uses the same process as the multiple photo eye to gather data, except for the difference called out in Step 4.

- 1. The leading edge of the product activates the Overrun Photo Eye.
- 2. The leading edge of the product activates the Start Data Collection photo eye and weight samples begin to be collected.
- 3. The leading edge of the product activates the Stop Data Collection photo eye and the weight collection stops. The samples are averaged to derive final weight.
- 4. Weight zone is determined (Section 3.6 on page 16) and action is taken based on zone (Section 3.6.3 on page 18). For Conveyor Mode: Weight is captured, displayed and sent out data port. Data string is referenced in the Setup menu.
- 5. If the Overrun Photo Eye is sensed at any point during the sampling, the Overrun/Photo Eye Alarm output will turn on for the *Photo Eye/Overrun Time*, and the Overrun action will take place as configured (Stop or Off).

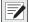

NOTE: After a photo eye is activated, its input is ignored for the Flicker time before it will recognize input as a new product.

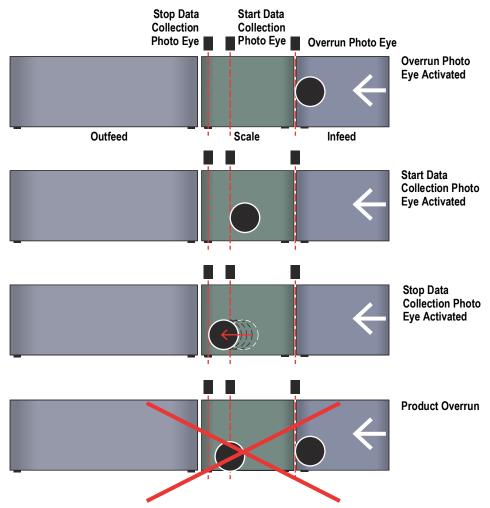

Figure 3-3. Multiple Photo Eye Weighing Type

#### 3.5.4 Conveyor Mode Type

The conveyor mode weighing type uses the multiple photo eye process (Section 3.5.3) to gather data, and doesn't involve user interaction. In conveyor mode the weight is simply collected based on the photo eye events and no product is selected. Flicker Time becomes available in the Application menu (Section 4.4 on page 21) when conveyor mode is the selected weighing type.

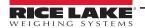

### 3.6 Determine Zone Type and Actions

Once a product is weighed, the MotoWeigh takes the following actions:

- 1. Determines weigh zone according to parameters set in Product Setup. See Section 4.8 on page 24.
  - NOTE: The MotoWeigh has two zone modes for categorizing weight; three-zone mode (Section 3.6.1) and five-zone mode (Section 3.6.2 on page 17).
- 2. Diverts the product according to the zone action defined in product setup. See Section 3.6.3 on page 18.
- 3. Turns on Zone Output. Zone output stays on depending on Zone Output Config
  - LATCH stays on until either next product is weighed or the E-stop is pressed
  - PULSE Turns on Zone output, then turns off after Zone Output Time seconds
- 4. Updates the statistics database with collected weight and zone data.
- 5. Sends out data string (Section 4.6 on page 23) out the configured port (either Port 1 or TCP Client 1. See Figure 4-1 on page 20.

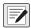

NOTE: The zone mode is set in the Application menu (Section 4.4 on page 21); the weight parameters and divert actions are set in the product database (Section 4.8 on page 24); Zone Output Configuration and Zone Output Time are set in Product Detection (Section 4.5 on page 22);

#### 3.6.1 Three Zone Mode

Three-zone mode allows for a product to be defined within, over, or under the a target weight range. There are 3 parameters set in the product database to define those zones.

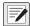

NOTE: Target, Over and Under weights are set in the product database (Section 4.8 on page 24)

- TO1 Weight (Target Over 1 Weight)
- · Target Weight
- TU1 Weight (Target Under 1 Weight)

These target weights define the 3 zones.

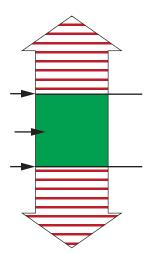

Figure 3-4. Three-Zone Mode

| Zone                 | Value                       |
|----------------------|-----------------------------|
| Over Tolerance Zone  | Captured Weight > TO1       |
| Target Zone          | TO1 > Captured Weight > TU1 |
| Under Tolerance Zone | TU1 > Captured Weight       |

Table 3-2. Value of Three-Zone Mode Zones

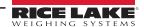

#### 3.6.2 Five Zone Mode

Five-zone mode allows for a product to be defined within a target weight range. It also creates two over weight and two under weight zones. There are 5 parameters set in the product database to define those zones.

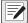

NOTE: Target, Over and Under weights are set in the product database (Section 4.8 on page 24)

- TO2 Weight (Target Over 2 Weight)
- TO1 Weight (Target Over 1 Weight)
- · Target Weight
- TU1 Weight (Target Under 1 Weight)
- TU2 Weight (Target Under 2 Weight)

These target weights define the 5 zones.

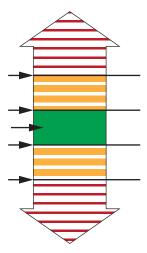

Figure 3-5. Five-Zone Mode

| Zone                   | Value                       |
|------------------------|-----------------------------|
| Over Tolerance Zone 2  | Captured Weight > TO2       |
| Over Tolerance Zone 1  | TO2 > Captured Weight > TO1 |
| Target Zone            | TO1 > Captured Weight > TU1 |
| Under Tolerance Zone 1 | TU1 > Captured Weight > TU2 |
| Under Tolerance Zone 2 | TU2 > Captured Weight       |

Table 3-3. Value of Three-Zone Mode Zones

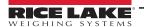

#### 3.6.3 Divert Action

Once the zone is defined, MotoWeigh will take the divert action that has been specified for that zone in product database. See Section 4.8 on page 24. Each zone can be set to Divert 1, Divert 2, OFF, or STOP. Those actions are described below.

### **DIVERT 1**

- 1. **Divert 1 Delay** starts.
- 2. Divert 1 Delay Expires.
- 3. The Divert 1 output turns on for the **Divert 1 On Time**.

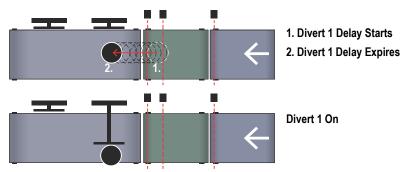

Figure 3-6. Divert 1

#### **DIVERT 2**

- 1. Divert 2 Delay starts.
- 2. Divert 2 Delay expires.
- 3. The Divert 2 output turns on for **Divert 2 On Time**.

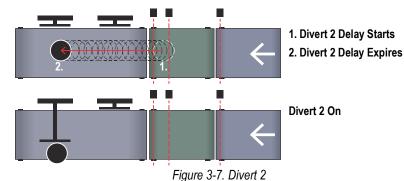

#### **OFF**

No divert output is enabled. Product continues along conveyor.

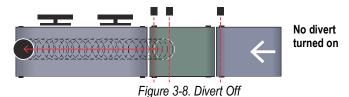

### **STOP**

- 1. Stop Delay starts.
- 2. Stop delay expires.
- System stops and requires the user to press (START) to resume.

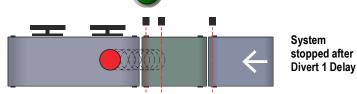

Figure 3-9. Divert Stop

RICE LAKE

### 3.7 Statistics

Press from main screen to see a live running graph of the last 200 rolling averaged weights.

Along with the graph, the following values are displayed:

- · Last weight
- · Last accepted weight
- · Product rate
- · Average weight
- · Standard deviation
- · Defect count

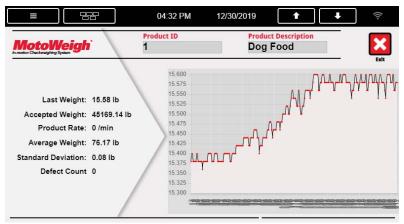

Figure 3-10. Statistics Screen

# 4.0 Configuration

When equipped with a 1280 Enterprise Series Indicator, the MotoWeigh IMW uses a graphic user interface to navigate parameters and settings. See Section 8.1 on page 43 and the 1280 technical manual (PN 167659) for more system configuration information.

### 4.1 Setup Menu

- 1. Press Setup in the weigh mode display. See Figure 4-1.
- 2. Enter password if prompted. Press Done.
  - NOTE: There is no password until one is specified by the user. A Password is strongly recommended.
- 3. Setup menu will display.

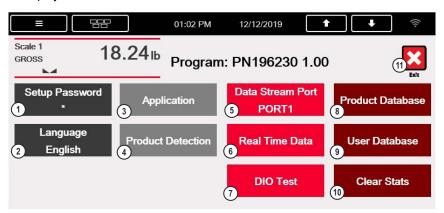

Figure 4-1. Setup Menu

| Item No. | Description                                                                                                    |
|----------|----------------------------------------------------------------------------------------------------|
| 1        | Setup Password – changing the password that is required for entry into the Setup menu. Setting the password to nothing will cause the system to not prompt for a password when the <b>Setup</b> touch widget is pressed, see Section 4.2 |
| 2        | Language – allows user to select what language the program strings will be in, see Section 4.3 on page 21                                                                                                    |
| 3        | Application – hardware setup, see Section 4.4 on page 21                                                                                                    |
| 4        | Product Detection – set timing of product detection, see Section 4.5 on page 22                                                                                                    |
| 5        | Data Stream Port – toggles between which connection to send the configured Real Time Data out, see Section 4.6 on page 23  • Port 1 – Serial Port  • TCPC1 – TCP Client 1                                                                |
| 6        | Real Time Data – Brings up all the tokens to configure the data stream out (configured to go out either Port 1 or TCP/IP); CONDEC format is the default, see Section 4.6 on page 23                                                      |
| 7        | DIO Test – show status of Inputs and Outputs, see Section 4.7 on page 24                                                                                                    |
| 8        | Product Database – create, edit and delete product profiles; see Section 4.8 on page 24                                                                                                    |
| 9        | User Database – create, edit and delete user profiles, see Section 4.9 on page 26                                                                                                    |
| 10       | Clear Stats – clear statistics Database (Prompt displays to confirm)                                                                                                    |
| 11       | Exit                                                                                                    |

Table 4-1. Setup Menu Parameters

### 4.2 Setup Password

This parameter changes the password that is required for entry into the Setup menu. Setting the password to nothing will cause the system to not prompt for a password when the Setup touch widget is pressed.

- 1. Press Setup Password to create a password to protect the Setup menu.
- 2. Enter desired password. Press Done.
- 3. Re-enter desired password. Press Done.

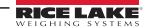

### 4.3 Language

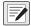

NOTE: Language database must be populated for text to display.

| Field | Туре    | Description                  |
|-------|---------|------------------------------|
| ID    | Integer | Id for string location       |
| Lang  | String  | Default language displayed   |
| Lang1 | String  | Secondary language displayed |

Table 4-2. Language Options

### 4.4 Application Menu

The basic system settings are set in the Application menu and affect available menu options in the Product Database.

Weighing Type = Multiple Photo Eye Example

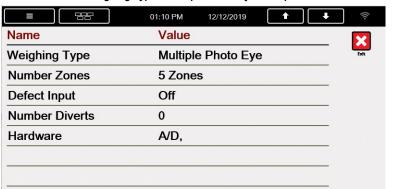

Weighing Type = Conveyor Mode Example

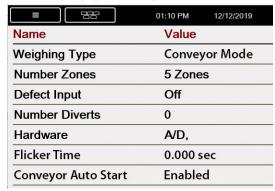

Figure 4-2. Application Menu

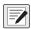

NOTE: Single Photo Eye and Weight Based weight types have the same Application menu options as Multiple Photo Eye.

Press each parameter to toggle through options.

| Name                   | Default               | Value Options                                                                                                    |  |
|------------------------|-----------------------|----------------------------------------------------------------------------------------------------|--|
| Weighing Type          | Multiple<br>Photo Eye | Toggles between the following options  • Multiple Photo Eye  • Single Photo Eye  • Conveyor Mode  NOTE: This option affects the available menu options in Product Database (Section 4.8 on page 24).                                                                                                    |  |
| Number Zones           | 5-Zone                | Number of zones for quantifying accepted, over and under weight  • 5-Zone – Accepted, 2-overweight, 2-underweight  • 3-Zone – Accepted, 1-overweight, 1 underweight  NOTE: This option affects the available menu options in Product Database (Section 4.8 on page 24).                                                  |  |
| Defect Input           | Off                   | Toggles between Accept, Reject and Off; looks for additional input from separate defect detection such as a metal detector  • Accept – requires input for accept; rejects object if there is not input  • Reject – rejects object if there is signal from the defect input  • Off – input has no affect on accept/reject |  |
| Number Diverts         | 0                     | Defines the number of divert outputs  • 0 • 1 • 2                                                                                                    |  |
| Hardware               |                       | Lists option cards that are installed in the 1280  NOTE: Installed option cards affect the available menu options in Product Database (Section 4.8 on page 24).                                                                                                    |  |
| Flicker Time           | 0.000 sec             | Conveyor Mode only; defines the photo eye flicker time to use in conveyor mode; the Product Database is not used when in conveyor mode                                                                                                    |  |
| Conveyor<br>Auto Start | Enabled               | Conveyor Mode only; determines if the conveyor will auto start when in conveyor mode  If Enabled the conveyor output would be on when the program is running  If Disabled the Control Panel Start/Stop jumper will need to be changed to position B-C to start the conveyor using the panel buttons                      |  |

Table 4-3. Application Menu Parameters

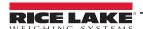

### 4.5 Product Detection

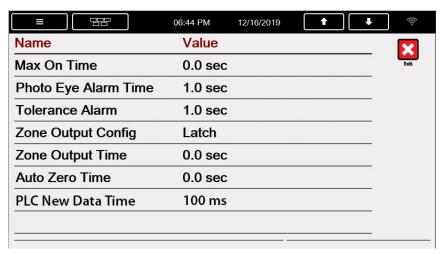

Figure 4-3. Product Detection Menu

| Name                                | Default | Value Options                                                                                                    |  |
|-------------------------------------|---------|----------------------------------------------------------------------------------------------------|--|
| Max On Time                         | 0       | Max on time of the photo eye before photo eye alarm comes on  NOTE: If max on time is set to 0, this feature is disabled                                                                                                    |  |
| Photo Eye/<br>Overrun Alarm<br>Time | 1 Sec   | Length of time the Photo Eye/Overrun Alarm Output is on; Photo Eye/ Overrun Alarm could come on in two situations:  • When a photo eye input is activated for longer than the Max On Time  • When a product overrun condition occurs, see Section 3.5.2 on page 14 and Section 3.5.3 on page 15                                                                                                    |  |
| Tolerance Alarm                     | 1 Sec   | Time the Tolerance Alarm Output is on after the product is rejected                                                                                                    |  |
| Zone Output<br>Config               | Latch   | Toggles between;  Latch – Zone outputs stay on until next product is weighed or E-stop is pressed  Pulse – Zone outputs stay on for the Zone Output Time                                                                                                    |  |
| Zone Output Time                    | 0       | Time in seconds for any of the zone outputs to stay on NOTE: Zone Output Time only available if Zone Output Config is set to Pulse.                                                                                                    |  |
| Auto Zero Time                      | 0       | Time after an object is weighed to send the KeyPress (ZeroKey) command to the scale NOTE: If Auto Zero Time is set to 0, this feature is disabled.                                                                                                    |  |
| PLC New Data<br>Time                | 100 ms  | Time value that corresponds with the new data flag for PLC (Section 7.2 on page 42); when the time value expires the register value is set to 0, so the PLC knows to stop looking at the previously saved product data; a register value of 1 lets the PLC know when to look for the next product weight data NOTE: PLC New Data Time must be less than the time between products coming across the scale. |  |

Table 4-4. Product Detection Menu Parameters

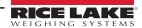

#### **Real Time Data** 4.6

The Real Time Data menu displays all the tokens to configure a custom data stream out. CONDEC format is the default.

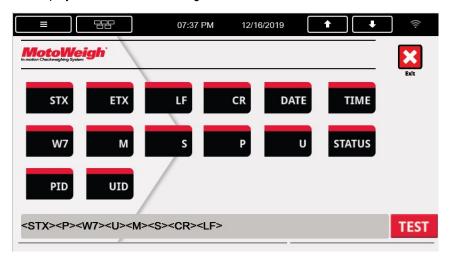

Figure 4-4. Real Time Data Menu

Use tokens in real time data menu to enter the desired string.

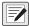

NOTE: Default Data String Output (CONDEC): <STX><P><W7><U><M><S><CR><LF>

Available token information is found below:

| Token Description |                                                              |
|-------------------|--------------------------------------------------------------|
| STX               | Start of text ASCII character (ASCII 2)                      |
| ETX               | End of text ASCII character (ASCII 3)                        |
| LF                | Line feed ASCII character (ASCII 10)                         |
| CR                | Carriage return ASCII character (ASCII 13)                   |
| W7                | Weight in 7 digits (leading digits are spaces)(gross or net) |
| М                 | Mode (Gross or Net)                                          |
| S                 | Motion, Overload, Underload, space =good                     |
| Р                 | Polarity - [space] or -                                      |
| U                 | Units to match primary scale units                           |
| STATUS            | (Weighment status) Accepted or Rejected                      |
| PID               | Product                                                      |
| UID               | Unit ID                                                      |
| DATE              | MM/DD/YYYY                                                   |
| TIME              | HH:MM                                                        |

Table 4-5. Serial Data Stream Tokens

#### 4.7 DIO Test

DIO Test displays the status of the digital inputs and outputs. If the DIO is an output, the state can be changed by pressing the ON/OFF button. If the DIO is an input, the screen displays the status of the input. Status cannot be changed on the screen.

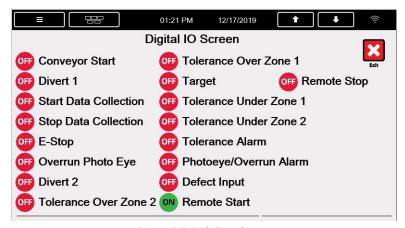

Figure 4-5. DIO Test Screen

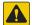

CAUTION: Be aware when testing outputs, as parts may move.

### 4.8 Product Database

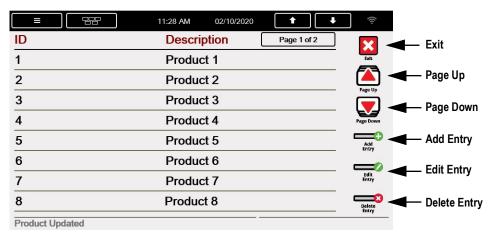

Figure 4-6. Product Database Menu

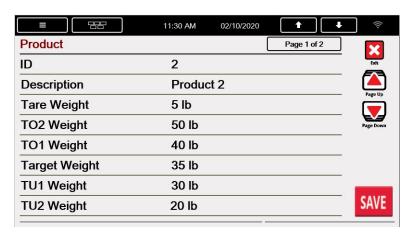

Figure 4-7. Product Settings

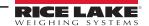

| Name                                                                                                    | Variable              | Description                                                                                                    |  |  |  |  |
|----------------------------------------------------------------------------------------------------|-----------------------|----------------------------------------------------------------------------------------------------|--|--|--|--|
| ID                                                                                                    |                       | Alphanumeric up to 20 characters                                                                                             |  |  |  |  |
| Description                                                                                                    |                       | Product Description - Alphanumeric up to 20 characters                                                                       |  |  |  |  |
| Tare Weight                                                                                                    |                       | Tare weight                                                                                                    |  |  |  |  |
| TO2 Weight                                                                                                    | 5-Zone Only           | Tolerance Over Zone 2 (entered as the actual weight over tolerance) seeSection 3.6 on page 16                                |  |  |  |  |
| TO1 Weight                                                                                                    |                       | Tolerance Over Zone 1 (entered as the actual weight over tolerance)                                                          |  |  |  |  |
| Target Weight                                                                                                    |                       | Target weight (like 25 lb for example)                                                                                       |  |  |  |  |
| TU1 Weight                                                                                                    |                       | Tolerance Under Zone 1 (entered as the actual weight under tolerance)                                                        |  |  |  |  |
| TU2 Weight                                                                                                    | 5-Zone Only           | Tolerance Under Zone 2 (entered as the actual weight under tolerance)                                                        |  |  |  |  |
| Sample Delay                                                                                                    | Single Photo Eye Only | Time (in seconds) to delay before sampling                                                                                   |  |  |  |  |
| Sample Time                                                                                                    | Single Photo Eye Only | Sample time (in seconds) to gather weights to be averaged                                                                    |  |  |  |  |
| Min Detect                                                                                                    | Single Photo Eye Only | Minimum detection time - amount of time photo eye must be on to detect product                                               |  |  |  |  |
| Flicker Time                                                                                                    | Multiple Eye Only     | Once the photo eye input detects a product, ignore the input for Flicker Time seconds before another product can be detected |  |  |  |  |
| Overrun                                                                                                    | Multiple Eye Only     | As soon as Product Overrun is detected, system takes one of the following, selectable options: STOP or OFF                   |  |  |  |  |
| TO2 Divert                                                                                                    | 5-Zone Only           | Divert 1, Divert 2, STOP, OFF – can be toggled to cause divert action when in the second overweight zone*                    |  |  |  |  |
| TO1 Divert                                                                                                    |                       | Divert 1, Divert 2, STOP, OFF – can be toggled to cause divert action when in the first overweight zone*                     |  |  |  |  |
| Target Divert                                                                                                    |                       | Divert 1, Divert 2, STOP, OFF – can be toggled to cause divert action when in the target zone                                |  |  |  |  |
| TU1 Divert                                                                                                    |                       | Divert 1, Divert 2, STOP, OFF – can be toggled to cause divert action when in the first underweight zone*                    |  |  |  |  |
| TU2 Divert                                                                                                    | 5-Zone Only           | Divert 1, Divert 2, STOP, OFF – can be toggled to cause divert action when in the second underweight zone*                   |  |  |  |  |
| Divert 1 Delay                                                                                                    | If DIVERT > 0         | If Divert 1 is configured, wait x seconds before turning on Divert 1 output                                                  |  |  |  |  |
| Divert 1 On Time                                                                                                    | If DIVERT > 0         | If Divert 1 is configured, turn divert on for this long when the delay time has expired                                      |  |  |  |  |
| Divert 2 Delay                                                                                                    | If DIVERT = 2         | If Divert 2 is configured, wait x seconds before turning on Divert 1 output                                                  |  |  |  |  |
| Divert 2 On Time                                                                                                    | If DIVERT = 2         | If Divert 2 is configured, turn divert on for this long when the delay time has expired                                      |  |  |  |  |
| Stop Delay                                                                                                    | If DIVERT = STOP      | If Target zone set to stop, wait x seconds before conveyor stop                                                              |  |  |  |  |
| Speed                                                                                                    | If A/O card installed | Analog output % for product speed                                                                                            |  |  |  |  |
| NOTE: Fields are not visible if variable is not met; see Section 4.4 on page 21 * Toggle Choices Depend on Divert # setting; see Section 4.4 on page 21 |                       |                                                                                                    |  |  |  |  |

Table 4-6. Product Database Parameters

#### **Add Product**

- Press Add Entry.
- 2. Press the menu parameters to enter the settings. Enter a product ID, product description, product tare weight, weight zone information and all other visible settings.

### **Edit product description**

- 1. Select product to be edited.
- 2. Press the Edit Entry.
- 3. Press desired menu parameters and make appropriate edits.

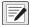

NOTE: When product is selected, text will display red.

### **Delete product**

- 1. Select product to be deleted.
- 2. Press the **Delete Entry**.

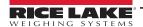

### 4.9 User Database

Press the Users softkey to access the list of users in the system.

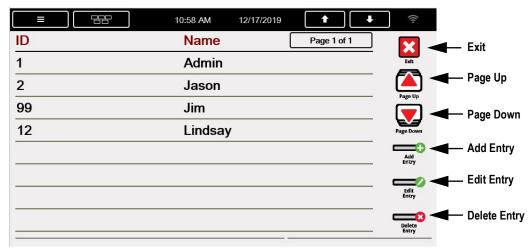

Figure 4-8. User Database Menu

| Field    | Description                           |  |  |
|----------|---------------------------------------|--|--|
| ID       | User ID - 20 character alphanumeric   |  |  |
| Name     | User Name - 20 character alphanumeric |  |  |
| Password | Password - 20 character alphanumeric  |  |  |

Table 4-7. User Database Menu Parameters

#### Add User

- 1. Press \_\_\_\_\_\_\_\_.
- 2. Enter the login name and password for a new user.

#### **Edit User**

- 1. Select user to edit.
- 3. Change the password for existing users.

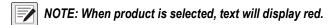

#### **Delete User**

- 1. Select user to be deleted
- 2. Press
- NOTE: A strong password is recommended for the Administrator; use a password with characters and digits.

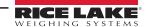

# 5.0 Product Detection Configuration

Connect a computer to a serial port or an Ethernet TCP/IP port on the 1280. Send the diagnostics handler to get diagnostics from the last product run.

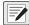

NOTE: It is recommended to use a single product for each of the steps, statically weighing the product before weighing in motion. The static weight and the in motion weight should be within tolerance.

No diagnostic feedback is returned when MotoWeigh weighing type is set to Weight Based.

- 1. Press the **Start** softkey from the Home Screen.
- 2. Allow a product to pass over the scale.
- Send diagnostics command handler when a product passes over the scale and weighing is complete.
  - Diagnostics command handler: F#1=DIAG<CR>
- 4. The indicator sends the following diagnostic data to computer.

### Optimum system performance

This example shows an ideal result of diagnostics:

Figure 5-1. Ideal Diagnostic Results

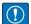

IMPORTANT: For products running at a high rate of speed, the total number of samples can be as small as five. This is the minimum number of samples recommended.

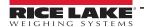

### 5.1 Digital Filtering

In some cases, the scale gives randomized inconsistent weights. This can be due to electronic interference or environmental factors.

An example of diagnostic data:

```
Sample Time: 410 milliseconds
Samples: 41
High Sample: 3.23
Low Sample: 3.43
Vibration: 0.2
Weight Samples:
3.32  3.43  3.31  3.33  3.34  3.23  3.35  3.33  3.30  3.33
3.31  3.35  3.36  3.32  3.33  3.31  3.28  3.37  3.38  3.32
3.38  3.33  3.33  3.29  3.33  3.32  3.33  3.32  3.37  3.38
3.36  3.34  3.33  3.34  3.30  3.33  3.30  3.36  3.33  3.38
Calculated Weight: 3.33
```

Figure 5-2. Diagnostic Results Need Filtering

This can be caused by various environmental factors such as electronic interference or other environmental factors. To correct this example, first ensure that as much environmental vibration or instability has been removed as possible. Then, adjust the filtering in the **Scales** menu of the main 1280 configuration menu. Add digital filters incrimentally to avoid over-filtering. Optimal system performance occurs when minimal filter is added. See the 1280 Enterprise Series Technical Manual (PN 167659) for more information about adjusting the filtering.

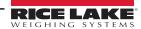

### 5.2 Photo Eye Timing Adjustments

The diagnostic data is used to detect when the indicator samples the weight of a product. The sample time is determined by timing when indicator is set to single photo eye (Section 5.2.1) and by location of the photo eyes when indicator is set to multiple photo eye (Section 5.2.2 on page 31).

### 5.2.1 Single Photo Eye Product Detection

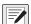

NOTE: See Section 3.5.2 on page 14 for more information on setting up the single photo eye. Delay Before Sample time and Sample Time are set in the Product Setup menu. See Section 4.8 on page 24.

#### Sampling Starts Early

In some cases, it is necessary to increase the **Delay before Sample** time.

An example of diagnostic data:

```
Sample Time: 650 milliseconds
Samples: 64
High Sample: 3.33
Low Sample: 0.89
Vibration: 2.44
Weight Samples:
0.89 0.89 1.28
              1.28 1.69 2.10 2.10 2.49 2.49
3.07 3.07 3.22 3.22 3.30 3.33 3.33 3.33 3.33
3.33 3.33 3.33 3.33 3.33 3.33 3.33 3.33 3.33
3.33 3.33 3.33 3.33 3.33 3.33
                                   3.33
                                        3.33 3.33
3.33 3.33 3.33 3.33 3.33 3.33
                                   3.33
                                        3.33 3.33
3.33 3.33 3.33 3.33 3.33 3.33 3.33
                                        3.33 3.33
3.33 3.33 3.33 3.33
Calculated Weight: 2.38
```

Figure 5-3. Sampling Starts Early

Each weight sample taken during the **Sample Time** can be viewed. The **Sample Time** begins after the **Delay Before Sample** time has elapsed. In this case, the known product weighs 3.33lbs, but the calculated weight is incorrect because the samples start off very light. This is an indication that the **Delay Before Sample** time is too short and is being triggered before the scale is supporting the entire weight of the product.

To correct this example, slightly increase the **Delay Before Sample** time and run the same product again.

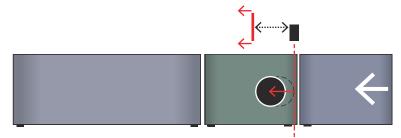

Figure 5-4. Sampling Starts Early: Increase Delay Before Sample Time

#### Sampling Ends Late

In some cases, it is necessary to decrease the **Sample Time**.

This example shows a diagnostic result that would indicate this:

```
Sample Time: 500 milliseconds
Samples: 49
High Sample: 3.33
Low Sample: 0.12
Vibration: 3.21
Weight Samples:
3.33 3.33 3.33
                3.33 3.33 3.33
                                3.33 3.33
                                           3.33
3.33 3.33 3.33
                3.33
                     3.33 3.33
                                3.33
                                     3.33
                                           3.33
                                                3.33
3.33 3.33
          3.33
                3.33
                     3.33 3.33
                                3.33
                                     3.33
                                           3.33
                                                3.33
3.33 3.33 3.33 3.33 3.33
                                3.33 3.33 3.33 3.33
3.33 2.98 2.56 2.20 1.90 1.10 0.67 0.33 0.12
Calculated Weight: 3.12
```

Figure 5-5. Sampling Ends Late

Each weight sample taken during the **Sample Time** can be viewed. In this case, the known product weighs 3.33lbs, but the calculated weight is incorrect because the last few samples are very light. This is an indication that **Sample Time** expires when the product is starting to be supported by the out feed conveyor. To fix this, decrease the **Sample Time**.

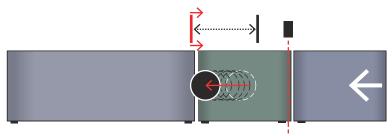

Figure 5-6. Sampling Ends Late: Decrease the Sample Time

#### **Adjustment Sequence**

If weight samples are light at both the beginning and end of the sample set, always increase the Delay Before Sample Time before decreasing the Sample time.

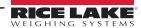

#### 5.2.2 Multiple Photo Eye Detection

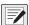

NOTE: See Section 3.5.3 on page 15 for more information on setting up multiple photo eyes.

### **Sampling Starts Early**

In some cases, it is necessary to move the Start Data Collection Photo Eye.

An example of diagnostic data:

```
Sample Time: 650 milliseconds
Samples: 64
High Sample: 3.33
Low Sample: 0.89
Vibration: 2.44
Weight Samples:
              1.28 1.69 2.10 2.10 2.49
0.89 0.89 1.28
3.07 3.07 3.22 3.22 3.30 3.33 3.33 3.33
                                         3.33 3.33
3.33 3.33 3.33 3.33 3.33 3.33 3.33 3.33 3.33
    3.33 3.33 3.33 3.33 3.33
3.33
                                    3.33
                                         3.33
                                             3.33
3.33 3.33 3.33 3.33 3.33 3.33
                                    3.33
                                         3.33 3.33
3.33
    3.33 3.33 3.33
                    3.33 3.33 3.33 3.33
                                              3.33
3.33 3.33 3.33 3.33
Calculated Weight: 2.38
```

Figure 5-7. Sampling Begins Too Early

Each weight sample taken in the time between photo eye triggers can be viewed. In this case, the known product weighs 3.33lbs, but the calculated weight is incorrect because the samples start off very light. This is an indication that the **Start Data Collection Photo Eye** has been placed too close to the entry of the scale.

To correct this example, move the **Start Data Collection Photo Eye** closer to the end of the scale and run the same product again.

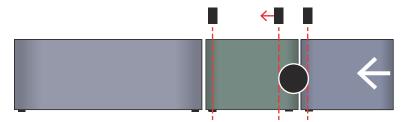

Figure 5-8. Sampling Starts Too Early: Move Start Data Collection Photo Eye

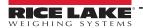

#### Sampling Ends Late

In some cases, it is necessary to move the **Stop Data Collection Photo Eye**.

This example shows a diagnostic result that would indicate this:

```
Sample Time: 500 milliseconds
Samples: 49
High Sample: 3.33
Low Sample: 0.12
Vibration: 3.21
Weight Samples:
3.33 3.33 3.33 3.33 3.33 3.33 3.33 3.33 3.33
3.33 3.33 3.33 3.33 3.33
                               3.33 3.33
                                          3.33 3.33
3.33 3.33 3.33
                     3.33 3.33
                               3.33
                                     3.33
                                          3.33 3.33
               3.33
3.33
     3.33 3.33
               3.33
                     3.33
                          3.33
                                     3.33
                                          3.33 3.33
                               3.33
3.33 2.98 2.56 2.20 1.90 1.10 0.67 0.33 0.12
Calculated Weight: 3.12
```

Figure 5-9. Sampling Ends Too Late

Each weight sample taken in the time between photo eye triggers can be viewed. In this case, the known product weighs 3.33lbs, but the calculated weight is incorrect because the last few samples are very light. This is an indication that the **Stop Data Collection Photo Eye** is being triggered when the product is starting to be supported by the out feed conveyor

To fix this, move the Stop Data Collection Photo Eye closer to the entry of the scale.

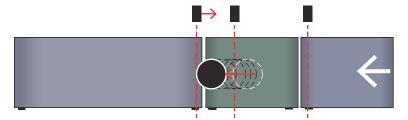

Figure 5-10. Sampling Ends Too Late: Move Stop Data Collection Photo Eye

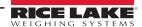

# 6.0 Importing and Exporting Files

### 6.1 Introduction to Importing and Exporting Files

Files can be imported and exported from the 1280 indicator. Importing and exporting are defined as the following:

- Export sending information from the 1280 to a file system (Flash drive, Micro SD)
- Import pulling information onto the 1280 from a previously saved file system. (Onboard, Flash drive, Micro SD)
- Upload sending information from the 1280 to a PC using Revolution® software
- Download pulling information onto the 1280 from a PC using Revolution software

Files which can be imported and exported to/from the 1280 indicator include:

| File          | Extension | Description                                                                                                    |  |  |  |
|---------------|-----------|----------------------------------------------------------------------------------------------------|--|--|--|
| Configuration | .rev      | Configuration files include scale configuration, communication, setpoint, print format, database schemas or display widgets setings created in Revolution configuration software; configuration files can be imported/downloaded or exported/uploaded                                                                                                    |  |  |  |
| iRite         | .cod      | Compiled version of source code file (.src extension); iRite data can only be imported/downloaded onto the 1280                                                                                                    |  |  |  |
| Database      | .db       | Data records which populate a database schema; Database files can be imported/downloaded or exported/uploaded; Database files can be viewed and modified with programs such as notepad or excel.                                                                                                    |  |  |  |
|               |           | <ul> <li>Import/Download - loads many records of data quickly (transaction data, product or customer data); all rows can be loaded into the 1280 database schema at once; the database schema is part of the Configuration and must be downloaded before actual data is sent; there are three ways to import data</li> <li>Export/Upload - to keep a backup version of the databases (transaction data, product or customer data) it is important to save a copy of the database file</li> </ul> |  |  |  |

Table 6-1. Transferable Files

There are several ways to import and export a file to the 1280:

- Flash drive files can be exported to and imported from a flash drive inserted into the USB port on the 1280
- Micro SD card files can be exported to and imported from a micro SD card in the micro SD card Slot
- PC with Revolution Software files can be uploaded to and downloaded from a PC connected to the 1280 by any COM port (USB, Ethernet or serial) which has Revolution open, see Section 6.2 on page 34

|                              | Configuration Files         |                          | iRite Files              | Database Files              |                             |
|------------------------------|-----------------------------|--------------------------|--------------------------|-----------------------------|-----------------------------|
| Memory Device                | Export/                     | Import/                  | Import/                  | Export/                     | Import/                     |
|                              | Upload                      | Download                 | Download                 | Upload                      | Download                    |
| Flash drive or Micro SD card | Section 6.3.2<br>on page 37 | Section 6.3.1 on page 37 | Section 6.3.3 on page 38 | Section 6.3.5<br>on page 39 | Section 6.3.4<br>on page 38 |
| PC with Revolution           | Section 6.2.3               | Section 6.2.2            | Section 6.2.2            | Section 6.2.5               | Section 6.2.4               |
|                              | on page 35                  | on page 35               | on page 35               | on page 36                  | on page 36                  |

Table 6-2. Transfer Methods

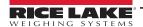

### 6.2 Uploading and Downloading with Revolution

The Revolution PC software utility provides a suite of functions used to support configuration, calibration, customization and backup of the 1280 software. Hardware and software configuration, stream and ticket formatting, and database management are all supported by Revolution.

### 6.2.1 Connecting To Revolution

Use the following steps to connect the 1280 indicator to Revolution.

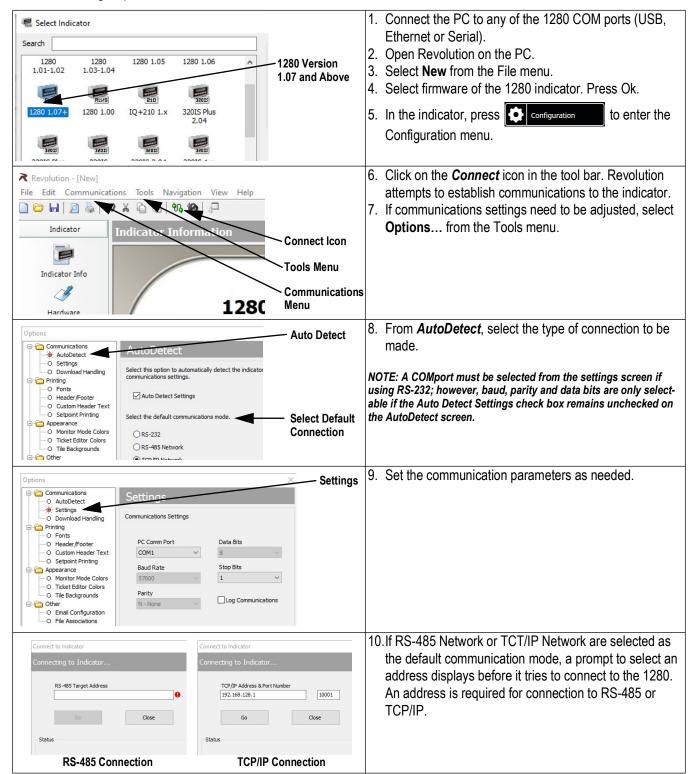

### 6.2.2 Downloading Configuration Files and iRite files to 1280 from Revolution

Use the following steps to dowload configuration and iRite files to the 1280 from Revolution. Database files can be downloaded using the steps in Section 6.2.4 on page 36.

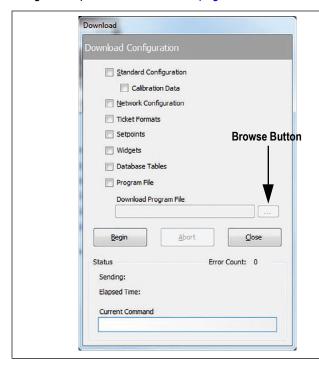

- 1. Connect indicator to Revolution. See Section 6.2 on page 34 for Revolution connection instructions.
- In Revolution, select Communications from the toolbar, then select Download Configuration. The menu box to the left displays
- Mark the check boxes corresponding to sections to be downloaded.
- If the iRite program is to be downloaded, press the Browse button to bring up the PC file system. If not, skip to Step 7.
- 5. Navigate to the saved .cod file. The selected path should be displayed in the white text box.
- Press Begin and wait for the download to complete.
   Settings from the Revolution file are now populated in the 1280.
- 7. Press on the indicator to save settings and exit configuration.

### 6.2.3 Uploading Configuration Files from 1280 to Revolution

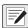

NOTE: Changes to configuration parameters (made in the same configuration session) must be saved prior to Uploading the configuration.

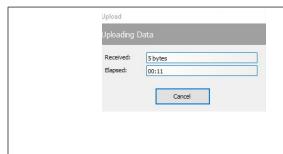

- 1. Connect indicator to Revolution. See Section 6.2 on page 34 for Revolution connection instructions.
- In Revolution, select *Communications* from the toolbar, then select *Upload Configuration*. A progress box displays and disappears when upload is complete. Settings from the indicator have populated Revolution.
- Select SaveAs from the File menu and navigate to the folder on the PC where the configuration file is to be stored.

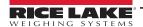

### 6.2.4 Downloading Database files from Revolution to 1280

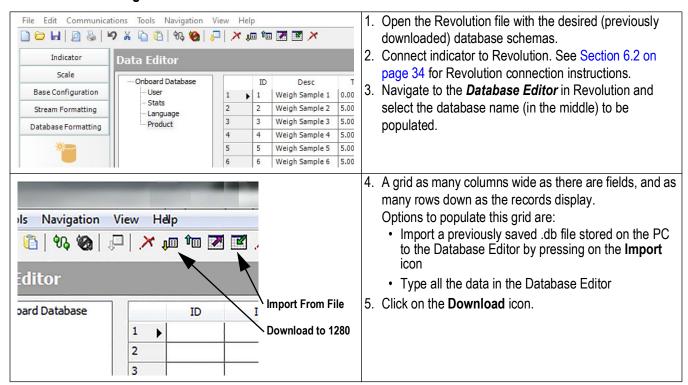

### 6.2.5 Upload Database file to Revolution From the 1280

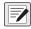

NOTE: Changes to configuration parameters (made in the same configuration session) must be saved prior to uploading the database.

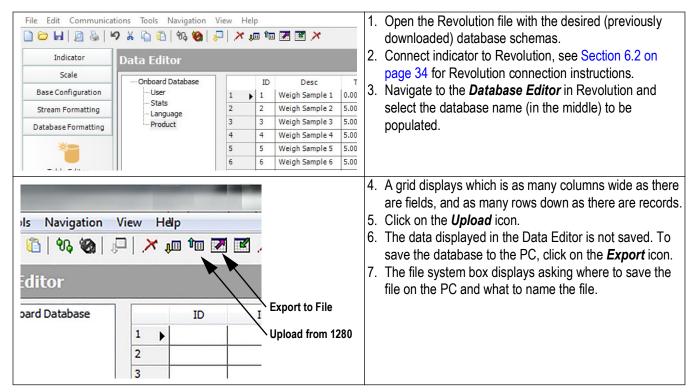

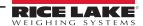

### 6.3 Importing and Exporting with a Flash Drive or Micro SD Card

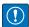

IMPORTANT: Importing a configuration overwrites the existing configuration.

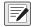

NOTE: The Import Configuration screen looks the same whether importing from an onboard file system, a micro SD card or a flash drive. The only difference is the source device is highlighted in red on the left side of the screen.

### 6.3.1 Importing Configuration Files from a Flash Drive or Micro SD Card

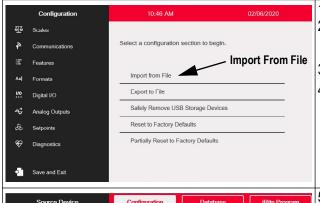

- 1. Save the Revolution .rev file to the flash drive or micro SD card.
- 2. Insert the flash drive into either USB port on the indicator, or the micro SD card into the 1280's designated micro SD card slot.
- 3. Press configuration to enter the Configuration menu.
- 4. Select Import from File. The Import Screen displays.

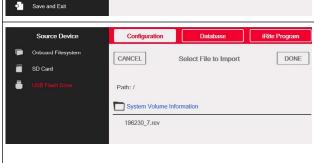

- Select *Flash Drive* or *SD Card* (depending on which one is being used). This reads the file system and display available folders.
- 6. Select **Configuration** to filter out the .rev files which are stored on the flash drive.
- 7. Navigate to the folder then the .rev file. Press Done
- 8. The configuration file settings are now downloaded to the 1280.
- 9. Press 🔁

### 6.3.2 Exporting Configuration to Flash Drive or Micro SD Card

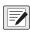

NOTE: Changes to configuration parameters (made in the same configuration session) must be saved prior to exporting the configuration.

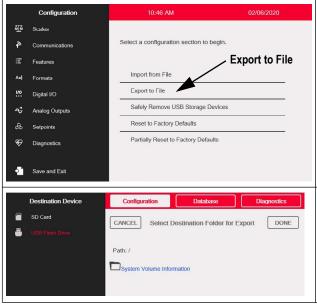

- 1. Insert the flash drive or the micro SD card into the indicator.
- 2. Press configuration to enter the Configuration menu.
- 3. Press Export to File. The Export Screen displays.

- Select Flash Drive or SD Card, which reads the file system and display folders.
- 5. Select **Configuration** to indicate the configuration should be saved as a .rev file.
- 6. Navigate to the folder where the file is to be stored.
- 7. Press Done

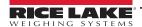

### 6.3.3 Importing iRite™ Programs from a Flash Drive or Micro SD Card

iRite programs can only be imported onto the 1280.

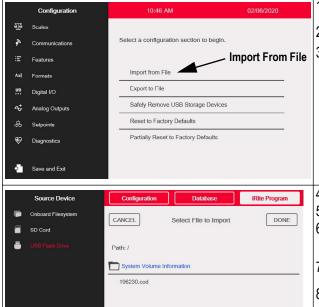

- 1. Save the iRite file to the flash drive or a micro SD card.
- 2. Press configuration to enter the Configuration menu.
- 3. Press Import from File.

- 4. Select Flash Drive or SD Card on the left of the display.
- 5. Select *iRite Program* on the top of the display.
- 6. Navigate to the folder where the desired .cod file is stored and select the file.
- 7. Press Done to import.
- 8. Press 🔁

### 6.3.4 Importing Database Data from a Flash Drive or Micro SD Card

The data in the Data Editor is sent one at a time to the 1280. This data is appended to any existing data in the 1280.

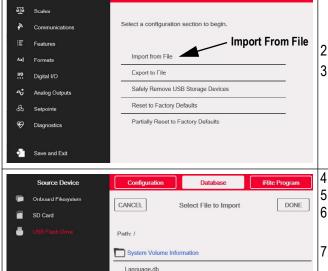

10:46 AM

Configuration

- 1. Insert a flash drive or a micro SD Card into the 1280 with a saved .db file (a text file with a special extension, which was previously exported pipe-delimited file of records).
- 2. Press ochniguration to enter the Configuration menu.
- 3. Press *Import from File*.
- 4. Select Flash Drive or SD Card.
- 5. Select **Database** on the top of the display.
- 6. Navigate to the folder where the desired .db file is stored and select the file.
- 7. Press Done to import.
- 8. Press 🔁

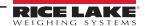

### 6.3.5 Exporting Database Data to a Flash Drive or Micro SD Card

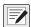

NOTE: Changes to database parameters (made in the same configuration session) must be saved prior to exporting the database.

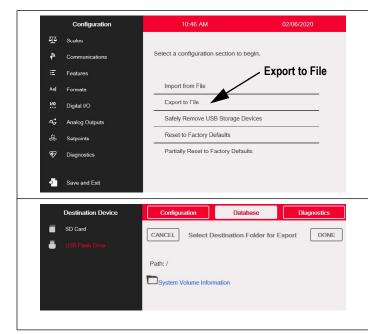

- Once the data has been saved on the 1280 (through iRite during run mode, or after a previous download of data), insert a flash drive or micro SD card into the indicator.
- 2. Press configuration to enter the Configuration menu.
- 3. Press Export to File.

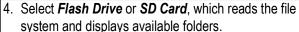

- 5. Select **Database** to indicate the database data is to be stored as a pipe-delimited .db file.
- 6. Navigate to the folder location where the .db file is to be stored.
- 7. Press Done to select and export.

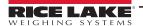

## 7.0 Database Files and Stored Variables

The following tables list the variables for the user database and product database. All data is stored in 1280 indicator.

### 7.1 Database Files

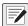

NOTE: Screenshots of the Data Editor are for illustrative purposes only and have been visually cropped. Refer to tables for full variable list.

### 7.1.1 User Database Variables

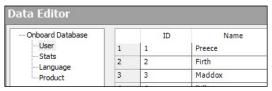

Figure 7-1. Example of User Database in Revolution

| Field    | Туре   | Description                           |
|----------|--------|---------------------------------------|
| ID       | String | User ID - 20 character alphanumeric   |
| Name     | String | User Name - 20 character alphanumeric |
| Password | String | Password - 20 character alphanumeric  |

Table 7-1. User Database Fields

#### 7.1.2 Statistics Database Table

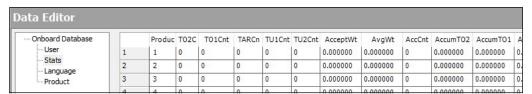

Figure 7-2. Example of Statistics Database in Revolution

| Field    | Туре    | Description                                           |
|----------|---------|-------------------------------------------------------|
| Product  | String  | Product ID that was used                              |
| TO2Cnt   | Integer | Number of times product was weight in this zone       |
| TO1Cnt   | Integer | Number of times product was weight in this zone       |
| TarCnt   | Integer | Number of times product was weight in this zone       |
| TU1Cnt   | Integer | Number of times product was weight in this zone       |
| TU2Cnt   | Integer | Number of times product was weight in this zone       |
| AcceptWt | Real    | Accumulated weight of all weightments                 |
| AccCnt   | Integer | Number of accepted weighments                         |
| AvgWt    | Real    | Average weight of accepted weighments                 |
| AccumTO2 | Real    | Accumulated weight of all weightments in this zone    |
| AccumTO1 | Real    | Accumulated weight of all weightments in this zone    |
| AccumTar | Real    | Accumulated weight of all weightments in this zone    |
| AccumTU1 | Real    | Accumulated weight of all weightments in this zone    |
| AccumTU2 | Real    | Accumulated weight of all weightments in this zone    |
| StdDev   | Real    | Standard Deviation (rolling last 300 weights)         |
| DfectCnt | Integer | Number of times Reject Input was seen (if enabled)    |
| Div1Cnt  | Integer | Number of times Divert 1 happened                     |
| Div1Wt   | Real    | Accumulated weight that was diverted to Divert 1      |
| Div2Cnt  | Integer | Number of times Divert 2 happened                     |
| Div2Wt   | Real    | Accumulated weight that has been diverted to Divert 2 |

Table 7-2. Statistics Fields

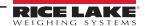

### 7.1.3 Product Database Variables

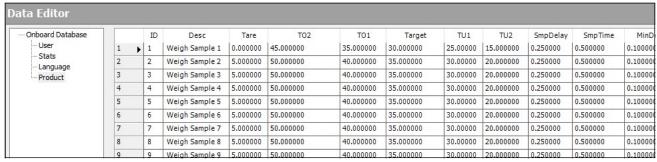

Figure 7-3. Example of Product Database in Revolution

| Field    | Туре         | Variables                 | Description                                                                                   |
|----------|--------------|---------------------------|-----------------------------------------------------------------------------------------------|
| ID       | String       |                           | Alphanumeric up to 20 characters                                                              |
| Desc     | String       |                           | Product Description                                                                           |
| Tare     | Real         |                           | Tare weight                                                                                   |
| TO2      | Real         | 5-zone only               | Tolerance Over Zone 2 (entered as the actual weight over tolerance, like 27 lb for example)   |
| T01      | Real         |                           | Tolerance Over Zone 1 (entered as the actual weight over tolerance, like 26 lb for example)   |
| Target   | Real         |                           | Target weight (like 25 lb for example)                                                        |
| TU1      | Real         |                           | Tolerance Under Zone 1 (entered as the actual weight under tolerance, like 24 lb for example) |
| TU2      | Real         | 5-zone only               | Tolerance Under Zone 2 (entered as the actual weight under tolerance, like 23 lb for example) |
| SmpDelay | Real         | Single photo eye only     | Time (in seconds) to delay before sampling                                                    |
| SmpTime  | Real         | Single photo eye only     | Sample time (in seconds) to gather weights to be averaged                                     |
| MinDet   | Real         | Single photo eye only     | Minimum detection time, after photo eye is tripped that it has to be on to be legit           |
| Flicker  | Real         | Multiple photo eye only   | As soon as we see a photo eye, delay x seconds before we count it as another product          |
| Thresh   | Real         | Weight Based Only         | Threshold weight that when gone above, sampling begins                                        |
| TO2Dvrt  | 2Dvrt String |                           | Divert 1, Divert 2, STOP, OFF - can be toggled to signify action when in this zone            |
| TOZDVIL  | Ottling      | 3-Zone only               | (choices of toggles depending on DIVERT # setting)                                            |
| TO1Dvrt  | String       |                           | Divert 1, Divert 2, STOP, OFF - can be toggled to signify action when in this zone            |
|          |              |                           | (choices of toggles depending on DIVERT # setting)                                            |
| TarDvrt  | String       |                           | Divert 1, Divert 2, STOP, OFF - can be toggled to signify action when in this zone            |
| TU1Dvrt  | String       |                           | Divert 1, Divert 2, STOP, OFF - can be toggled to signify action when in this zone            |
|          | 3            |                           | (choices of toggles depending on DIVERT # setting)                                            |
| TU2Dvrt  | String       | 5-zone only               | Divert 1, Divert 2, STOP, OFF - can be toggled to signify action when in this zone            |
|          |              | ,                         | (choices of toggles depending on DIVERT # setting)                                            |
| Div1Del  | Real         | DIVERT > 0                | If Divert 1 is configured, wait x seconds before turning on Divert 1 output                   |
| Div1On   | Real         | DIVERT > 0                | If Divert 1 is configured, turn it on this long after the delay                               |
| Div2Del  | Real         | DIVERT = 2                | If Divert 2 is configured, wait x seconds before turning on Divert 1 output                   |
| Div2On   | Real         | DIVERT = 2                | If Divert 2 is configured, turn it on this long after the delay                               |
| Speed    | Real         | Only if AO card installed | Analog output % for product speed (used only if card installed)                               |

Table 7-3. Product Database Fields

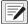

NOTE: Fields that include variables will only display if corresponding variable is set in the application menu. See Section 4.5 on page 22.

### 7.2 Ethernet IP Communication

### From 1280 to PLC

| Input # | Description                                                                                                    |
|---------|----------------------------------------------------------------------------------------------------|
| 1       | Product ID                                                                                                    |
| 2       | Weight                                                                                                    |
| 3       | Time (HHMMSS)                                                                                                    |
| 4       | Status (Accepted or Rejected)                                                                                                |
| 5       | System Status  • 1 = Running  • 2 = Stopped  • 3 = E-stop pressed                                                            |
| 6       | Scale Status (See table below)                                                                                               |
| 7       | Calculated Product Weight                                                                                                    |
| 8       | New Data Flag for PLC (0 or 1), a value of 1 lets the PLC know when to look at the register for the next product weight data |

Table 7-4. Communication from 1280 to PLC

| Word 2 | Indicator Status Data    |                     |  |  |
|--------|--------------------------|---------------------|--|--|
| Bit    | Value=0                  | Value=1             |  |  |
| 00     | Error                    | No error            |  |  |
| 01     | Tare not entered         | Tare entered        |  |  |
| 02     | Not zero                 | Center of zero      |  |  |
| 03     | Weight invalid           | Weight OK           |  |  |
| 04     | Standstill               | In-motion           |  |  |
| 05     | Primary units            | Other units         |  |  |
| 06     | Tare not acquired        | Tare acquired       |  |  |
| 07     | Gross weight             | Net weight          |  |  |
| 08     | Channel number           |                     |  |  |
| 09     | NOTE: Value 0 represents | scale #32           |  |  |
| 10     |                          |                     |  |  |
| 11     |                          |                     |  |  |
| 12     |                          |                     |  |  |
| 13     |                          |                     |  |  |
| 14     | Integer data             | Floating point data |  |  |
| 15     | Positive weight          | Negative weight     |  |  |

Table 7-5. Scale Status

### From PLC to 1280

| Input # | Description                                                 |
|---------|-------------------------------------------------------------|
| 1       | System • 1 = Start • 2 = Stop                               |
| 2       | Product ID (send ID to be selected - must be numeric)       |
| 3       | TO2 - Set currently selected product to this and save to DB |
| 4       | TO1                                                         |
| 5       | Target                                                      |
| 6       | TU1                                                         |
|         | TU2                                                         |

Table 7-6. Communication from PLC to 1280

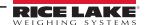

# 8.0 Default Indicator Settings

Several of the necessary settings to run the MotoWeigh must be made or adjusted in the main 1280 setup menu. See the 1280 Enterprise Series Technical Manual (PN 167659) for more information about configuration of the indicator. These settings include digital input/output, auto zero, language, weight calibration, filtering, sample rate and fieldbus communication settings. These are stored in the .rev configuration file. Save settings by uploading the configuration file to a PC, SD card or USB flash drive. Settings can be reloaded and replaced by reloading the .rev configuration file. See Section 6.0 on page 33 for more information on importing and exporting files.

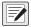

NOTE: The scale sample rate must be set to 120 Hz. This is the default setting and should not be changed.

### 8.1 Digital Input/Output Settings

Full functionality of the MotoWeigh program requires a digital I/O card to be installed, however the MotoWeigh will have basic functionality using the onboard DIO slot. The 1280 will detect which option cards are installed and adjust accordingly

### Onboard Slot 0 Digital I/O Configuration

| Slot | Bit | Туре   | Function              |
|------|-----|--------|-----------------------|
| 0    | 1   | OUTPUT | Conveyor Start        |
|      | 2   | OUTPUT | Divert 1 (if enabled) |
|      | 3   | PROG   | Start Data Collection |
|      | 4   | PROG   | Stop Data Collection  |
|      | 5   | PROG   | Estop                 |
|      | 6   | PROG   | Overrun Photo Eye     |
|      | 7   | OUTPUT | Divert 2 (if enabled) |

Table 8-1. Digital I/O Assignments to Slot 0

### Option Card Digital I/O Configuration

| Slot | Bit | Туре   | Function                                                |
|------|-----|--------|---------------------------------------------------------|
| 4    | 1   | OUTPUT | Conveyor Start                                          |
|      | 2   | OUTPUT | Divert 1 (if enabled)                                   |
|      | 3   | PROG   | Start Data Collection                                   |
|      | 4   | PROG   | Stop Data Collection                                    |
|      | 5   | PROG   | Estop                                                   |
|      | 6   | PROG   | Overrun Photo Eye                                       |
|      | 7   | OUTPUT | Divert 2 (if enabled)                                   |
|      | 8   | OUTPUT | Tolerance Over Zone 2                                   |
|      | 9   | OUTPUT | Tolerance Over Zone 1                                   |
|      | 10  | OUTPUT | Target                                                  |
|      | 11  | OUTPUT | Tolerance Under Zone 1                                  |
|      | 12  | OUTPUT | Tolerance Under Zone 2                                  |
|      | 13  | OUTPUT | Tolerance Alarm                                         |
|      | 14  | OUTPUT | Photoeye/Overrun Alarm                                  |
|      | 15  | PROG   | Defect Input (if Defect is enabled to ACCEPT or REJECT) |
|      | 16  | PROG   | Remote Start                                            |
|      | 17  | PROG   | Remote Stop                                             |

Table 8-2. Digital I/O Assignments to Option Card

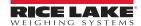

### 8.1.1 Recommended Auto Zero Settings

Rice Lake Weighing Systems recommends the following Auto Zero settings be used when setting up the conveyor scale. These parameters are set in the configuration menu of the 1280. They can also be set using EDP commands. For more information on 1280 configuration and EDP commands, see the 1280 Enterprise Series Technical Manual (PN 167659).

#### **Zero Track Band**

**Zero Track Band** automatically zeros the scale when within the specified range if the weight is within the **Stand Still Time** and the **Zero Range** settings.

Example:

50 x 0.02 lb scale. Auto zero 0.50 lb. Take 0.50/0.02 = 25

25 is the number that will be entered.

### Zero Range

**Zero Range** is the allowed percentage that can be zeroed. **Zero Range** can be set up to 100% (recommended range: 10-15%).

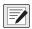

NOTE: Zero Range must be set to 1.9% or less to comply with NTEP certifications.

#### **Motion Band**

**Motion Band** sets the level (display divisions) at which scale motion is detected. Set **Motion Band** to 2 for in-motion weighing.

#### Stand Still Time

Stand Still Time is the length of time that the scale is out of motion. Set Stand Still Time to 2 (200 ms) for in-motion weighing.

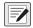

NOTE: All of the parameters listed above must be set in the listed order for the auto zero feature to work along with using a push zero or a forced zero between weights in the user program.

### 8.1.2 Zeroing Between Weighments

Set *Auto Zero Time* in Product Detection menu. See Section 4.5 on page 22.

When that time has expired, the system zeros the scale as long as all of the above parameters are met.

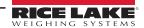

### 8.2 Option Cards

See the 1280 Enterprise Series Technical Manual (PN 167659) for complete instructions on opening the applicable indicator enclosure and the necessary ports for connecting to the CPU board.

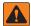

WARNING: Always disconnect the power before opening an enclosure. Interface option cards are not hot swappable.

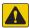

CAUTION: A grounding wrist strap must be worn to protect components from electrostatic discharge (ESD) when working inside an enclosure or controller assembly.

### 8.2.1 Option Card Installation Instructions

- 1. Disconnect power to the indicator.
- 2. Gain access to the Controller Assembly box for the specific model.
- 3. Remove the screw securing the intended slot cover plate of the Controller Assembly box, set the slot cover plate aside and save the screw.
- 4. Mount the faceplate on module and slide module board assembly into place within the slot.
- 5. Secure the faceplate and module board assembly into place with the previously removed screw.

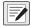

NOTE: Interface cable is routed through a cord grip in Universal and Wall mount enclosures. Alternately, a chassis mounted connect can be installed in the enclosure.

6. Reinstall the Controller Assembly box.

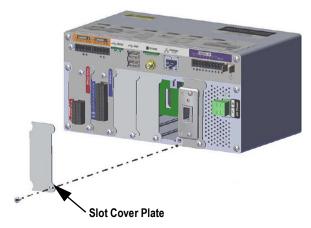

Figure 8-1. Existing Cover Plate Removal

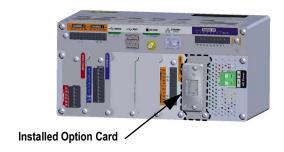

Figure 8-2. Installed Interface Option Card

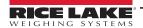

#### Single-Channel A/D Card Installation 8.2.2

See the 1280 Enterprise Series Single A/D Scale Card Installation Addendum (PN 164652) for more information on the Singlechannel A/D card.

- 1. Route the cable through the cord grip to attach the cable from the scale to the A/D scale card.
- 2. Wire the load cell cable from the scale to the connector (from the parts kit) for J1 as shown in Figure 8-3.

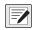

NOTE: To use a 6-wire load cell cable (with sense wires), remove jumpers JP1 and JP2 before installing cord to J1. To use a 4-wire connection, leave jumpers JP1 and JP2 on.

3. When connections are complete, install load cell connector on the A/D scale card.

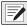

NOTE: A sealing clip can be installed over the connector to provide a hardware seal that allows access while preventing removal of the scale card and connector.

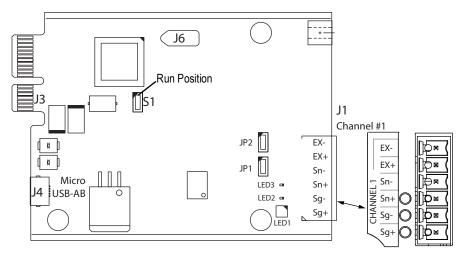

| J1    | Channel #1 |
|-------|------------|
| Pin 1 | SIG+       |
| Pin 2 | SIG-       |
| Pin 3 | SENSE+     |
| Pin 4 | SENSE-     |
| Pin 5 | EXC+       |
| Pin 6 | EXC-       |

NOTE: For 6-wire load cell connections to connector J1, remove jumpers JP1 and JP2.

Figure 8-3. Single-Channel A/D Card Pin Assignments

#### **Specifications**

**Excitation Voltage**  $10 \pm 0.5 VDC$ ,

16 x 350  $\Omega$  or 32 x 700  $\Omega$  load cells per A/D card

Sense Amplifier Differential amplifier with 4- and 6-wire sensing

Analog Signal Input Range -60 mV to 60 mV

Analog Signal Sensitivity 0.3 uV/grad minimum @ 7.5 Hz

1.0 uV/grad typical @ 120 Hz

4.0 uV/grad typical @ 960 Hz

A/D Sample Rate 7.5-960 Hz, software selectable

Input Impedance  $>35 M\Omega$  typical Internal Resolution ±8388608 counts Weight Display Resolution 9,999,999

Input Sensitivity 10 nV per internal count System Linearity ±0.01% of full scale Zero Stability ±150 nV/°C, maximum Span Stability ±3.5 ppm/°C, maximum

Input Voltage Differential ±800 mV referenced to earth ground

Input Overload Load cell signal lines ±10 V continuous, ESD protected

RFI/EMI Protection Signal, excitation and sense lines protected

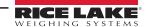

### 8.2.3 Digital I/O Expansion Card Installation

Route the cable using one of the following connections.

Connection to J1: Cable 14-30 AWG

Connection to J2: Flat Ribbon Cable (PN 170008), 24"

Round Ribbon Cable, (PN 170009) 60"

Round Ribbon Cable with cord grip, (PN 170736) 60"

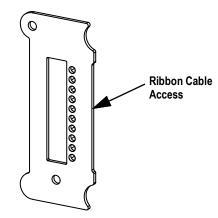

Figure 8-4. Ribbon Card Access

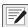

NOTE: Connection cables for J2 include a 60 to 50 pin adapter for relay rack connection. The ribbon cables are fed though the face plate by positioning the cable on the top indent.

Make Connections to the option card. See Figure 8-5.

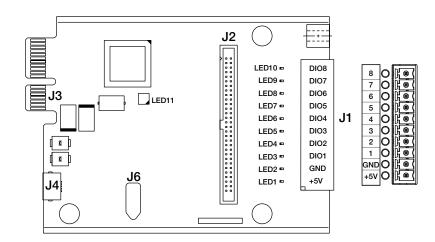

| Pin | Signal | Pin       | Signal |
|-----|--------|-----------|--------|
| 1   | DIO24  | 27        | DIO11  |
| 3   | DIO23  | 29        | DIO10  |
| 5   | DIO22  | 31        | DIO9   |
| 7   | DIO21  | 33        | DIO8   |
| 9   | DIO20  | 35        | DIO7   |
| 11  | DIO19  | 37        | DIO6   |
| 13  | DIO18  | 39        | DIO5   |
| 15  | DIO17  | 41        | DIO4   |
| 17  | DIO16  | 43        | DIO3   |
| 19  | DIO15  | 45        | DIO2   |
| 21  | DIO14  | 47        | DIO1   |
| 23  | DIO13  | 49, 51-60 | +5V    |
| 25  | DIO12  | even pins | GND    |

Figure 8-5. Digital I/O Card Pin Assignments

Use the DIG I/O menu to configure digital I/O as necessary.

### **Specifications**

I/O Channels Up to 24, 5V/TTL, each software configurable as input or output

Relay Supply Voltage 5 VDC, 500 mA, PTC Fuse 750 mA

Input Voltage 0–5.5 V maximum

Digital Outputs 24 mA balanced outputs with sink/source capability

Input Protection 8-screw terminal: 600W transient voltage suppression for ESD, EFT (electrical fast transients), tertiary lightning, and system-

generated transients per IEC 60001-4-2, 60001-4-4, and 60001-4-5; European Standards EN50082 and EN61000-4

Remaining I/O: 2KV HBM, 200V machine model

I/O Connection 60-pin ribbon connector, 8-screw terminal connector

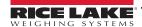

# 9.0 Maintenance and Troubleshooting

### 9.1 Preventive Maintenance

A few simple steps will help to maximize and maintain the performance of the MotoWeigh and will extend the life of the product. Refer to the included Rice Lake parts list and drawings for part locations. The parts list and drawings are unique to each application

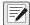

NOTE: Not all conveyor equipment systems are wash down rated. Even in those that are, extreme water pressure should be avoided around the electrical components of the unit and the load cells.

#### 9.1.1 Start of Shift

The following checklist should be completed at every start of shift and product changeover within shift.

| Component                 | Task |                                                                      |
|---------------------------|------|----------------------------------------------------------------------|
| Scale (Static)            |      | 5-point static weight check (center and each corner)                 |
|                           |      | Quick return to 0                                                    |
| Photo eyes and Reflectors |      | Photo eyes and reflectors must be kept clean and free of debris      |
|                           |      | Ensure photo eyes are properly aligned for optimum scale performance |
|                           |      | Photo eyes change state when blocked                                 |
| Operation                 |      | Conveyor operates as expected                                        |
|                           |      | E-Stop operates as expected                                          |
| Scale (Dynamic)           |      | Test product with known good weight                                  |
|                           |      | Test product with known overweight                                   |
|                           |      | Test product with known underweight                                  |
| Divert                    |      | Operates as expected                                                 |
|                           |      | Divert timing operates as expected                                   |

Table 9-1. Start of Shift Check List

#### 9.1.2 Scheduled Maintenance

Scheduled maintenance frequency will depend on application type and environment. Every 200-500 hours of operation typical.

| Component           | Task |                                                                                        |
|---------------------|------|----------------------------------------------------------------------------------------|
| Conveyor            |      | Check bearings for wear                                                                |
|                     |      | Grease all bearings                                                                    |
|                     |      | Check belt for wear                                                                    |
|                     |      | Check belt sprockets for wear                                                          |
|                     |      | Check drive shaft for wear                                                             |
|                     |      | Check belt tension  Belt should be just tight enough to not jump a sprocket tooth      |
|                     |      | Check timing belt for wear                                                             |
|                     |      | Check drive and driven pulleys for wear                                                |
|                     |      | Check timing belt tension  Belt should be just tight enough to not jump a pulley tooth |
| Pneumatic Cylinders |      | Check pneumatic cylinders for lubrication                                              |
| Operation           |      | Check belt tracking                                                                    |
|                     |      | Check bearings for excessive heat or noise                                             |
|                     |      | Check motor for excessive heat or noise                                                |
|                     |      | Check product transfers between conveyors                                              |

Table 9-2. Scheduled Maintenance Check List

### 9.1.3 Calibration and Backup

- System configuration and database information should be backed up each time a setting has been changed or a new product is added. A backup can be achieved by uploading or exporting a .rev file. See Section 6.1 on page 33.
- Scale calibration frequency is done based on application type and environment. The scale should be calibrated no less than once per year by authorized personnel.

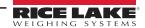

# 9.2 Troubleshooting

Below, find general troubleshooting tips for various hardware error conditions.

| Issue                                                  | Probable Cause                                            | Fix                                              |  |
|--------------------------------------------------------|-----------------------------------------------------------|--------------------------------------------------|--|
| Scale is not weighing correct statically               | Overload stops are touching the scale                     | Adjust the overload stops                        |  |
|                                                        | Binding on the scale                                      | Remove outside factors in contact with the scale |  |
|                                                        | Needs recalibration                                       | Recalibrate the load cell                        |  |
|                                                        | Load cell is faulty                                       | Replace the load cell                            |  |
| Conveyor does not start when start is                  | System is set to 'manual'                                 | Check jumper in panel, set to 'Auto' position    |  |
| pressed on screen                                      | Conveyor motor was overloaded                             | Reset all motor overloads and/or VFD             |  |
|                                                        | Output 1 relay isn't turning on                           | Check DIO ribbon cable                           |  |
|                                                        |                                                           | Check DIO 1 is set to Output                     |  |
|                                                        |                                                           | Replace output relay                             |  |
| Program does not detect a product                      | Mode is not set to Weight Based                           | Set mode to Weight Based                         |  |
| (Weight Based mode)                                    | Scale does not get stable as product is ran               | Remove any outside factors affecting scale       |  |
|                                                        |                                                           | Slow down conveyor                               |  |
|                                                        |                                                           | Increase filtering                               |  |
|                                                        |                                                           | Decrease standstill time                         |  |
|                                                        |                                                           | Increase motion band                             |  |
| Program does not detect a product                      | Mode is not set to Single Photo Eye mode                  | Set mode to Single Photo Eye                     |  |
| (Single Photo Eye mode)                                | Photo eye has no power (green light is not on)            | See photo eye trouble shooting                   |  |
|                                                        | Photo eye is always triggered (orange light is always on) | 1                                                |  |
|                                                        | Input relay does not turn on                              | 1                                                |  |
| Program detects more than 1 product                    | Photo eye is flickering                                   | Adjust photo eye sensitivity                     |  |
| when a single product passes (Single Photo Eye mode)   |                                                           | Adjust product min detect time                   |  |
| Program detects a product but the weight               | Mode is not set to Single Photo Eye mode                  | Set mode to Single Photo Eye                     |  |
| is not within tolerance                                | Delay before sample time is not set correctly             | Adjust product delay before sample time          |  |
| (Single Photo Eye mode)                                | Sample time is not set correctly                          | Adjust product sample time                       |  |
|                                                        | Too much vibration in the system                          | Remove any outside factors affecting the scale   |  |
|                                                        | Products are spaced too close together                    | Adjust product spacing                           |  |
|                                                        | Filtering is too high or too low                          | Adjust 1280 filtering settings                   |  |
|                                                        | Photo eye is not in the correct position                  | Adjust photo eye position                        |  |
| Program does not detect a product                      | Mode is not set to Multi Photo Eye mode                   | Set mode to Multi Photo Eye                      |  |
| (Multiple Photo Eye mode)                              | Photo eye has no power (green light is not on)            | See photo eye trouble shooting                   |  |
|                                                        | Photo eye is always triggered (orange light is always on) |                                                  |  |
|                                                        | Input relay does not turn on                              |                                                  |  |
| Program detects more than 1 product                    | Photo eye is flickering                                   | Adjust photo eye sensitivity                     |  |
| when a single product passes (Multiple Photo Eye mode) |                                                           | Adjust product flicker time                      |  |
| Program detects a product but the weight               | Mode is not set to Multiple Photo Eye mode                | Set mode to Multiple Photo Eye                   |  |
| is not within tolerance                                | Too much vibration in the system                          | Remove any outside factors affecting the scale   |  |
| (Multiple Photo Eye mode)                              | Products are spaced too close together                    | Adjust product spacing                           |  |
|                                                        | Filtering is too high or too low                          | Adjust 1280 filtering settings                   |  |
|                                                        | Photo eyes are not in the correct position                | Adjust photo eye position                        |  |
| Program is rejecting every part                        | Product tolerances are not set correctly                  | Adjust product tolerance                         |  |
| Program is rejecting every part                        | Troduct tolerances are not set correctly                  | Adjust product tolerance                         |  |

Table 9-3. Troubleshooting Tips

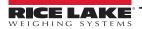

## 9.3 Photo Eye Troubleshooting

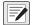

NOTE: Refer to Electrical drawings for specific settings.

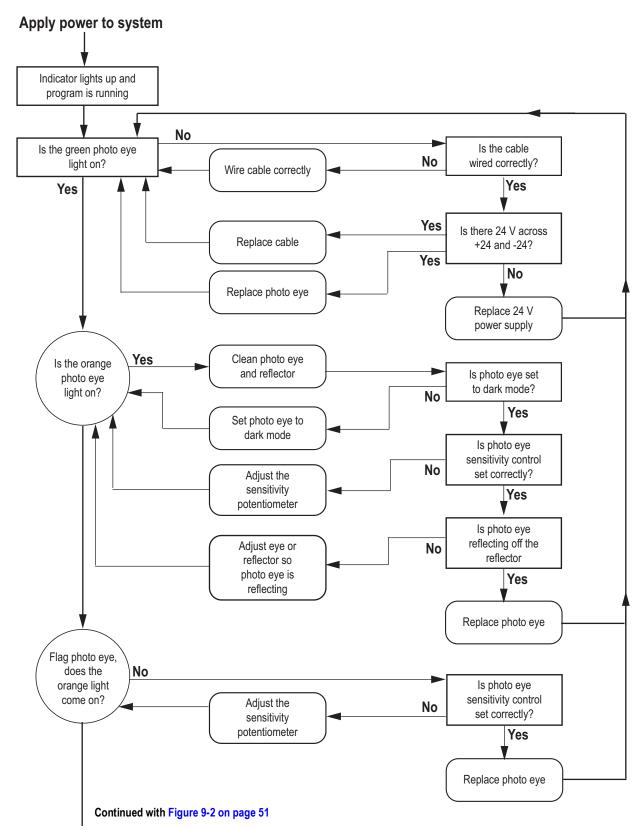

Figure 9-1. Photo Eye Troubleshooting Diagram - Page 1

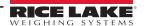

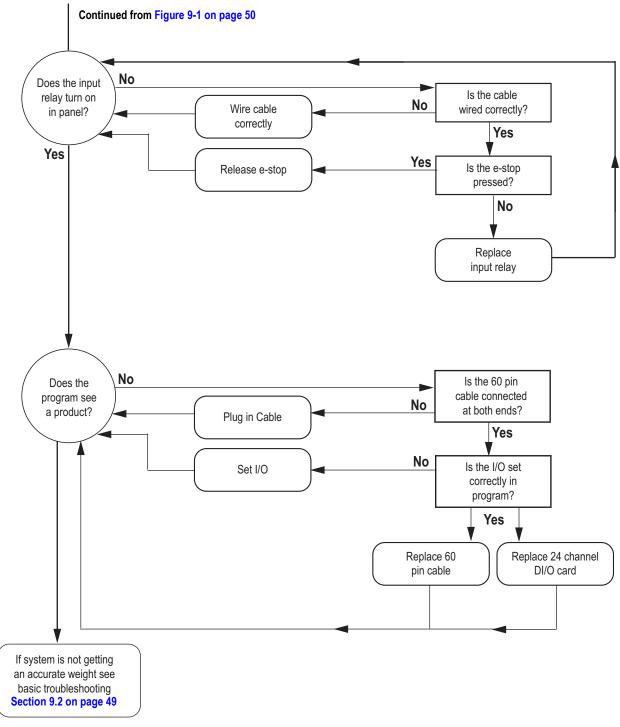

Figure 9-2. Photo Eye Troubleshooting Diagram – Page 2

# 10.0 Specifications

### 10.1 Hardware Requirements

This section lists standard hardware and setup requirements that are necessary for the 1280 Enterprise Series Indicator to successfully run the MotoWeigh IMW custom program. See the 1280 Enterprise Series Technical Manual (PN 167659) for more information about general configuration of the indicator.

### Screen Size/Type

| 1280 Screen Size |
|------------------|
| 7.5" screen      |
| 12" screen       |

Table 10-1, 1280 Screen Size

### **Option Cards**

Option cards should be placed into the following slots.

| Slot | Туре                         |  |  |
|------|------------------------------|--|--|
| 1    | Single Channel A/D Card      |  |  |
| 2    | Analog Ouput Card (optional) |  |  |
| 3    | DIO Card (optional)          |  |  |
| 4    | Ethernet IP (optional)       |  |  |

Table 10-2. Option Card Locations

#### **SD Card Slot**

| Port | Туре | Description        | Setup  |  |
|------|------|--------------------|--------|--|
|      | CMD  | 8 Gb Micro SD Card | Images |  |

Table 10-3. SD Card Slot

#### **Serial Port**

| Port | Туре | Description                | Setup      |
|------|------|----------------------------|------------|
| 1    | CMD  | Customized Data Stream out | 9600,8,N,1 |

Table 10-4. Serial Port

### **Ethernet TCP/IP Port**

| Port  | Туре | Description                                                              | Setup        |
|-------|------|--------------------------------------------------------------------------|--------------|
| 10001 | CMD  | Waits for connection from software/device i.e. Revolution or iNterchange | TCP Server   |
| 10001 | CMD  | Customized Data Stream out (duplicate of serial)                         | TCP Client 1 |
| 10002 | CMD  | Currently Not Used                                                       | TCP Client 2 |
| 3000  | CMD  | Web Server                                                               | Web Server   |

Table 10-5. Ethernet TCP/IP Port

### 10.2 Revolution Hardware and Software Requirements

Refer to the Revolution Scale Software product page at <a href="www.RiceLake.com/revolution">www.RiceLake.com/revolution</a> for Revolution hardware and software requirements.

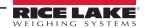

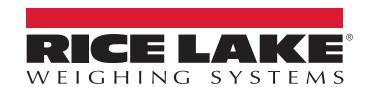

© Rice Lake Weighing Systems Content subject to change without notice.

230 W. Coleman St. • Rice Lake, WI 54868 • USA USA: 800-472-6703 • International: +1-715-234-9171